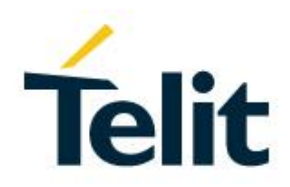

# RE866 Evaluation Kit User Guide

1VV0301484 Rev. 2 – 2018-06-06

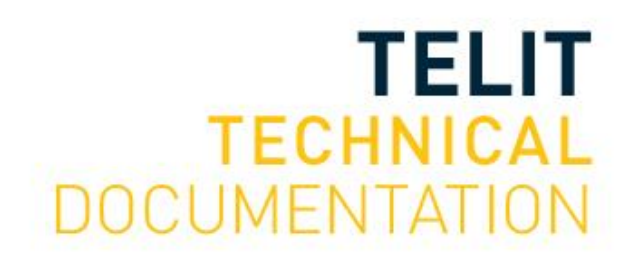

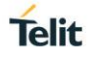

## SPECIFICATIONS ARE SUBJECT TO CHANGE WITHOUT NOTICE

# <span id="page-1-0"></span>**NOTICE**

While reasonable efforts have been made to assure the accuracy of this document, Telit assumes no liability resulting from any inaccuracies or omissions in this document, or from use of the information obtained herein. The information in this document has been carefully checked and is believed to be reliable. However, no responsibility is assumed for inaccuracies or omissions. Telit reserves the right to make changes to any products described herein and reserves the right to revise this document and to make changes from time to time in content hereof with no obligation to notify any person of revisions or changes. Telit does not assume any liability arising out of the application or use of any product, software, or circuit described herein; neither does it convey license under its patent rights or the rights of others.

It is possible that this publication may contain references to, or information about Telit products (machines and programs), programming, or services that are not announced in your country. Such references or information must not be construed to mean that Telit intends to announce such Telit products, programming, or services in your country.

# <span id="page-1-1"></span>**COPYRIGHTS**

This instruction manual and the Telit products described in this instruction manual may be, include or describe copyrighted Telit material, such as computer programs stored in semiconductor memories or other media. Laws in the Italy and other countries preserve for Telit and its licensors certain exclusive rights for copyrighted material, including the exclusive right to copy, reproduce in any form, distribute and make derivative works of the copyrighted material. Accordingly, any copyrighted material of Telit and its licensors contained herein or in the Telit products described in this instruction manual may not be copied, reproduced, distributed, merged or modified in any manner without the express written permission of Telit. Furthermore, the purchase of Telit products shall not be deemed to grant either directly or by implication, estoppel, or otherwise, any license under the copyrights, patents or patent applications of Telit, as arises by operation of law in the sale of a product.

## <span id="page-1-2"></span>**COMPUTER SOFTWARE COPYRIGHTS**

The Telit and 3rd Party supplied Software (SW) products described in this instruction manual may include copyrighted Telit and other 3rd Party supplied computer programs stored in semiconductor memories or other media. Laws in the Italy and other countries preserve for Telit and other 3rd Party supplied SW certain exclusive rights for copyrighted computer programs, including the exclusive right to copy or reproduce in any form the copyrighted computer program. Accordingly, any copyrighted Telit or other 3rd Party supplied SW computer programs contained in the Telit products described in this instruction manual may not be copied (reverse engineered) or reproduced in any manner without the express written permission of Telit or the 3rd Party SW supplier. Furthermore, the purchase of Telit products shall not be deemed to grant either directly or by implication, estoppel, or otherwise, any license under the copyrights, patents or patent applications of Telit or other 3rd Party supplied SW, except for the normal non-exclusive, royalty free license to use that arises by operation of law in the sale of a product.

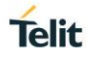

# <span id="page-2-0"></span>**USAGE AND DISCLOSURE RESTRICTIONS**

## I. License Agreements

The software described in this document is the property of Telit and its licensors. It is furnished by express license agreement only and may be used only in accordance with the terms of such an agreement.

## II. Copyrighted Materials

Software and documentation are copyrighted materials. Making unauthorized copies is prohibited by law. No part of the software or documentation may be reproduced, transmitted, transcribed, stored in a retrieval system, or translated into any language or computer language, in any form or by any means, without prior written permission of Telit.

## III. High Risk Materials

Components, units, or third-party products used in the product described herein are NOT faulttolerant and are NOT designed, manufactured, or intended for use as on-line control equipment in the following hazardous environments requiring fail-safe controls: the operation of Nuclear Facilities, Aircraft Navigation or Aircraft Communication Systems, Air Traffic Control, Life Support, or Weapons Systems (High Risk Activities"). Telit and its supplier(s) specifically disclaim any expressed or implied warranty of fitness for such High Risk Activities.

## IV. Trademarks

TELIT and the Stylized T Logo are registered in Trademark Office. All other product or service names are the property of their respective owners.

## V. Third Party Rights

The software may include Third Party Right software. In this case you agree to comply with all terms and conditions imposed on you in respect of such separate software. In addition to Third Party Terms, the disclaimer of warranty and limitation of liability provisions in this License shall apply to the Third Party Right software.

TELIT HEREBY DISCLAIMS ANY AND ALL WARRANTIES EXPRESS OR IMPLIED FROM ANY THIRD PARTIES REGARDING ANY SEPARATE FILES, ANY THIRD PARTY MATERIALS INCLUDED IN THE SOFTWARE, ANY THIRD PARTY MATERIALS FROM WHICH THE SOFTWARE IS DERIVED (COLLECTIVELY "OTHER CODE"), AND THE USE OF ANY OR ALL THE OTHER CODE IN CONNECTION WITH THE SOFTWARE, INCLUDING (WITHOUT LIMITATION) ANY WARRANTIES OF SATISFACTORY QUALITY OR FITNESS FOR A PARTICULAR PURPOSE.

NO THIRD PARTY LICENSORS OF OTHER CODE SHALL HAVE ANY LIABILITY FOR ANY DIRECT, INDIRECT, INCIDENTAL, SPECIAL, EXEMPLARY, OR CONSEQUENTIAL DAMAGES (INCLUDING WITHOUT LIMITATION LOST PROFITS), HOWEVER CAUSED AND WHETHER MADE UNDER CONTRACT, TORT OR OTHER LEGAL THEORY, ARISING IN ANY WAY OUT OF THE USE OR DISTRIBUTION OF THE OTHER CODE OR THE EXERCISE OF ANY RIGHTS GRANTED UNDER EITHER OR BOTH THIS LICENSE AND THE LEGAL TERMS APPLICABLE TO ANY SEPARATE FILES, EVEN IF ADVISED OF THE POSSIBILITY OF SUCH DAMAGES.

# <span id="page-3-0"></span>APPLICABILITY TABLE

## **PRODUCTS**

**RE866A1-EU** 

**RE866A1-NA** 

# <span id="page-4-0"></span>**CONTENTS**

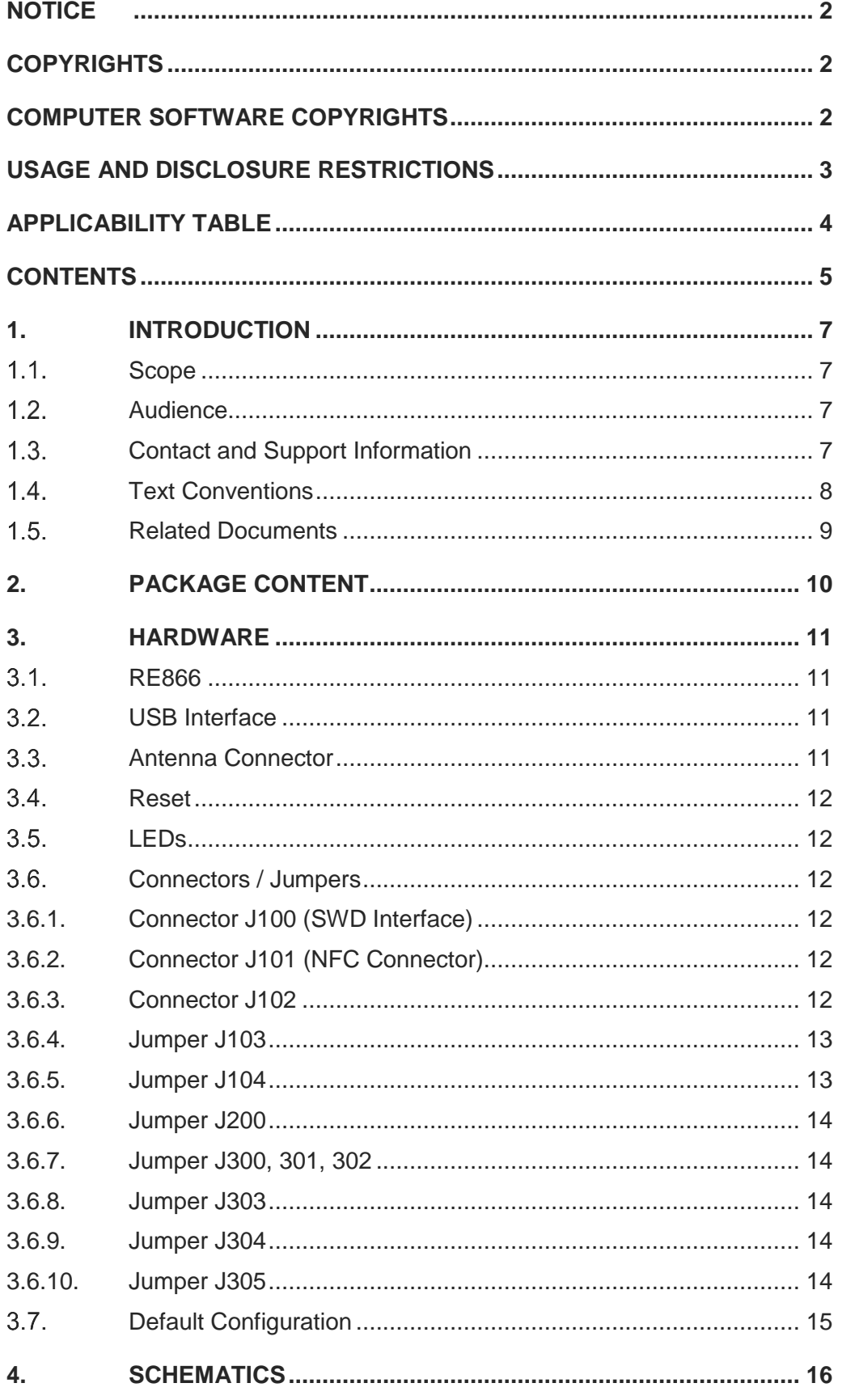

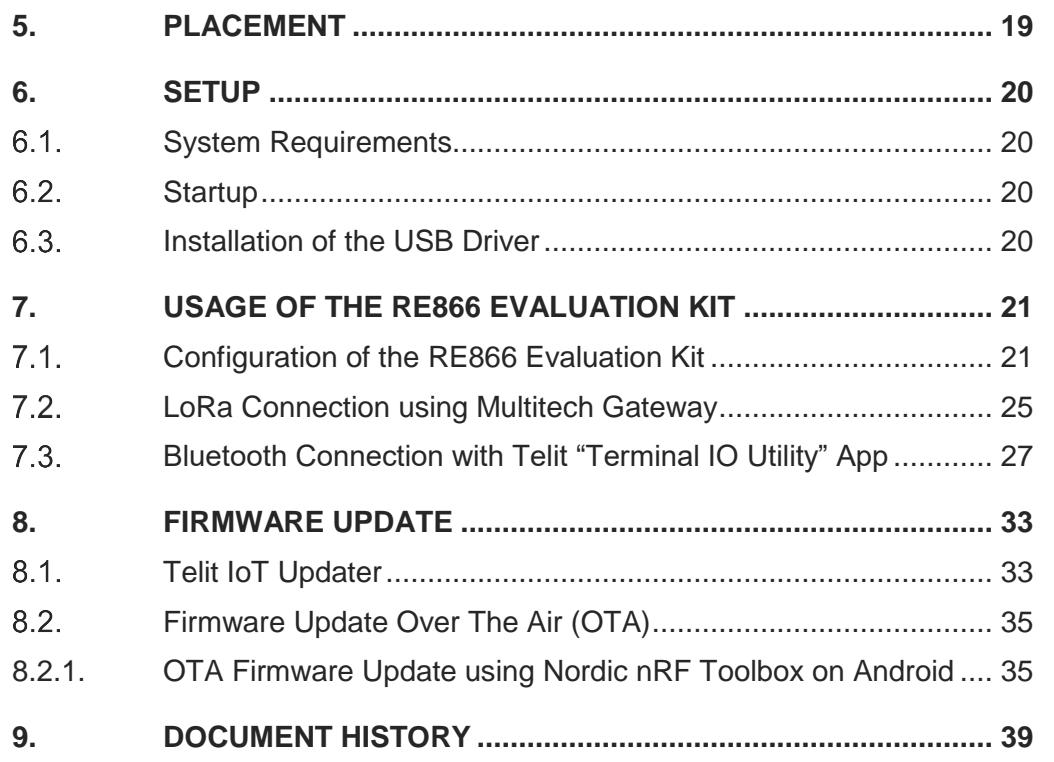

# <span id="page-6-0"></span>**1. INTRODUCTION**

#### <span id="page-6-1"></span> $1.1.$ **Scope**

This document describes the first steps for using the RE866 Evaluation Kit.

#### <span id="page-6-2"></span> $1.2.$ Audience

This document is intended for Telit customers, especially system integrators, about to implement the RE866 in their application.

#### <span id="page-6-3"></span> $1.3.$ Contact and Support Information

For general contact, technical support services, technical questions and report documentation errors contact Telit Technical Support at:

• [TS-SRD@telit.com](mailto:TS-SRD@telit.com)

Alternatively, use:

### <https://www.telit.com/contact-us>

For detailed information about where you can buy the Telit modules or for recommendations on accessories and components visit:

[https://www.telit.com](https://www.telit.com/)

Our aim is to make this guide as helpful as possible. Keep us informed of your comments and suggestions for improvements.

Telit appreciates feedback from the users of our information.

#### <span id="page-7-0"></span> $1.4.$ Text Conventions

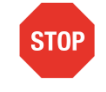

Danger – This information MUST be followed or catastrophic equipment failure or bodily injury may occur.

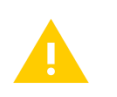

Caution or Warning – Alerts the user to important points about integrating the module, if these points are not followed, the module and end user equipment may fail or malfunction.

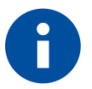

Tip or Information – Provides advice and suggestions that may be useful when integrating the module.

All dates are in ISO 8601 format, i.e. YYYY-MM-DD.

#### <span id="page-8-0"></span> $1.5.$ Related Documents

- [1] RE866 Hardware User Guide, 1VV0301364 (EU), 1VV0301525 (NA)
- [2] RE866 AT Command Reference, 80555ST10865A

# <span id="page-9-0"></span>**2. PACKAGE CONTENT**

The RE866 Evaluation Kit package contains the following components:

- 1 x RE866 Evaluation Kit board
- 1 x Mini USB cable
- 1 x LoRa antenna

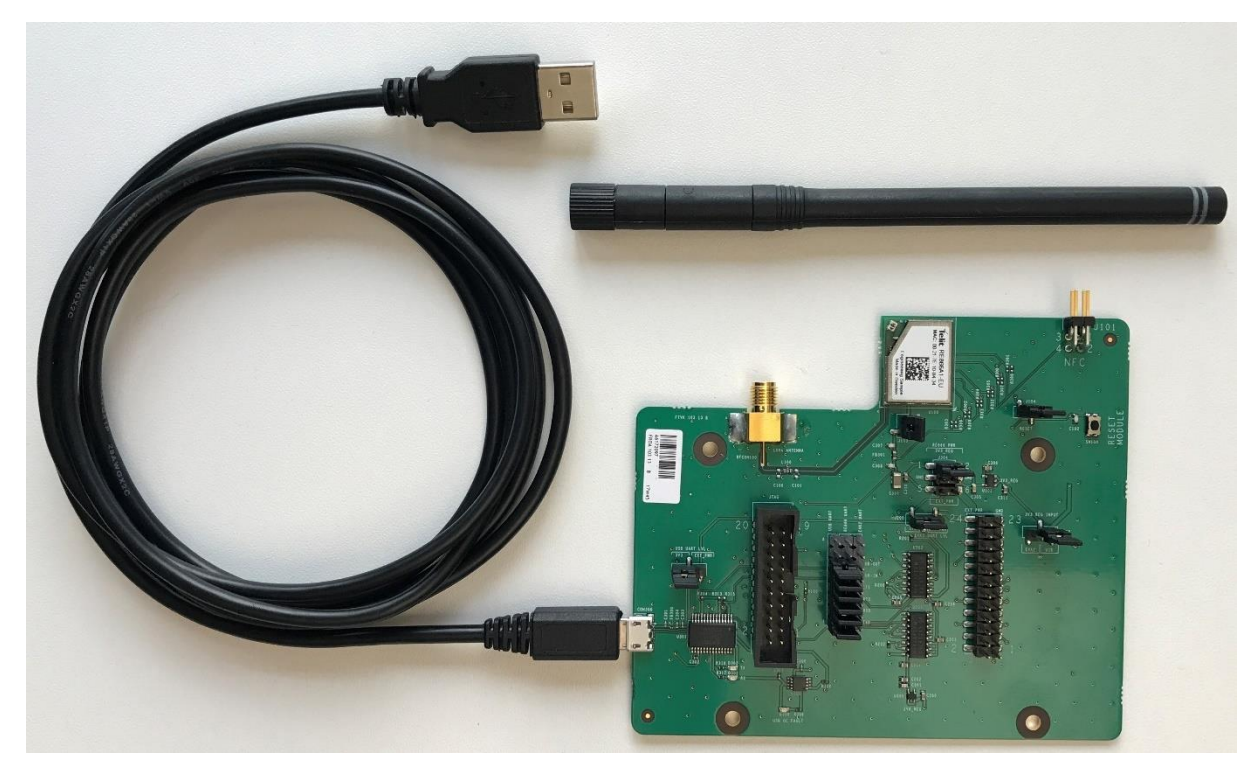

*Figure 1: RE866 Evaluation Kit package content*

# <span id="page-10-0"></span>**3. HARDWARE**

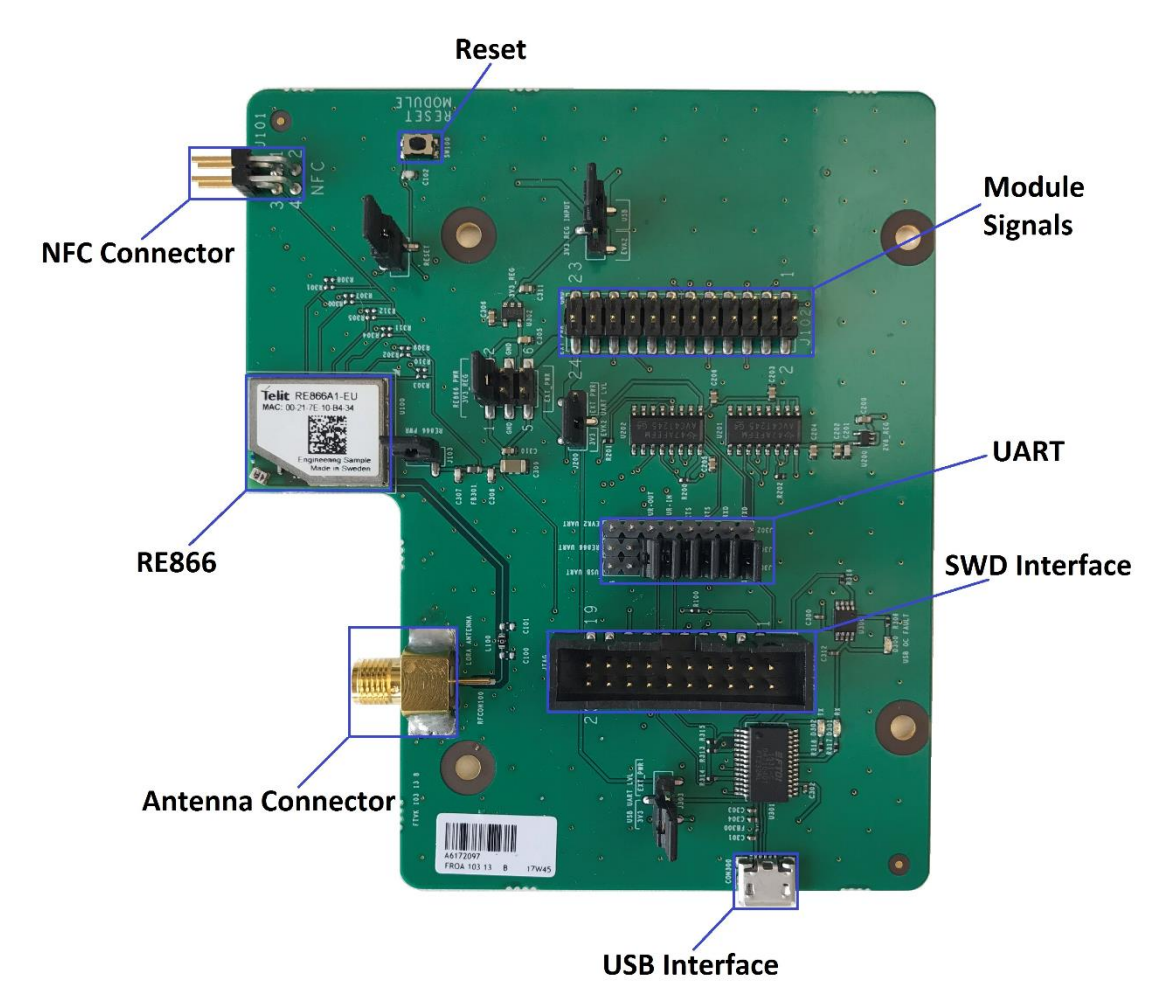

*Figure 2: RE866 Evaluation Kit board*

#### <span id="page-10-1"></span> $3.1.$ RE866

The RE866 Evaluation Kit board is equipped with a RE866 module.

#### <span id="page-10-2"></span> $3.2.$ USB Interface

The RE866 Evaluation Kit board provides an USB interface which is used to connect the evaluation board to the host and as power supply.

The USB interface is equipped with an FTDI USB to serial bridge, interfacing the serial port of the RE866.

For details please refer to the RE866 Hardware User Guide [1].

#### <span id="page-10-3"></span> $3.3.$ Antenna Connector

The RE866 Evaluation Kit board provides an SMA connector to connect the antenna for LoRa® (included in the package).

<span id="page-11-0"></span>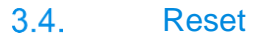

The RE866 Evaluation Kit board is equipped with a reset button. Pressing the reset button (if jumper J104 is closed) will trigger the RE866 module to perform a reset. The USB port is not influenced by the reset.

#### <span id="page-11-1"></span> $3.5.$ LEDs

The RE866 Evaluation Kit board provides three LEDs for functional indication.

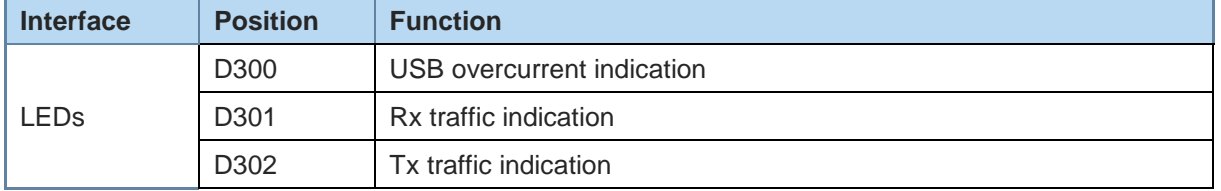

#### <span id="page-11-2"></span> $3.6.$ Connectors / Jumpers

## <span id="page-11-3"></span>3.6.1. Connector J100 (SWD Interface)

Connector J100 provides the SWD interface.

### <span id="page-11-4"></span>3.6.2. Connector J101 (NFC Connector)

Connector J101 provides the possibility to connect an NFC antenna.

### <span id="page-11-5"></span>3.6.3. Connector J102

Connector J102 is a 24-pin extension header exposing all module signals.

Please refer to the table which belongs to the firmware you are using. The LoRa+Bluetooth table below describes all pins. In the following sections only the subset of changed pins is described.

<span id="page-11-6"></span>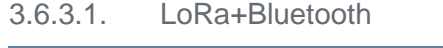

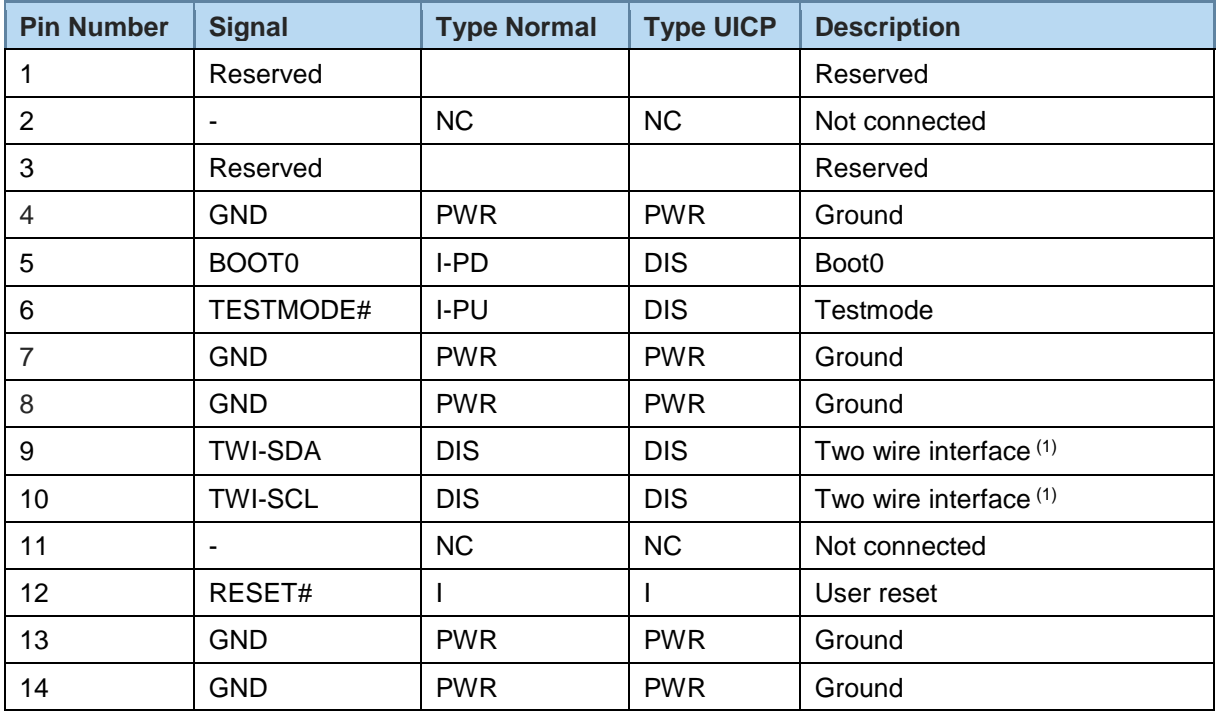

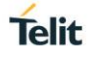

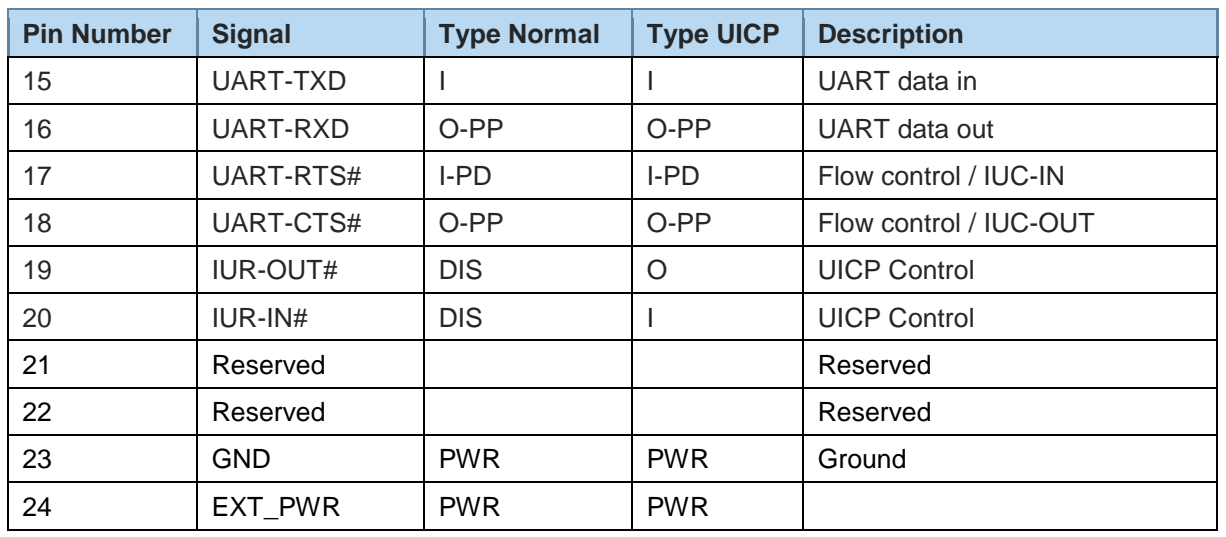

## PU = PullUp, PD = PullDown, PP = PushPull, DIS = Disconnected

*(1) Function depending on firmware support*

## 3.6.3.2. LoRa+Lua

In LoRa+Lua firmware UICP is not supported.

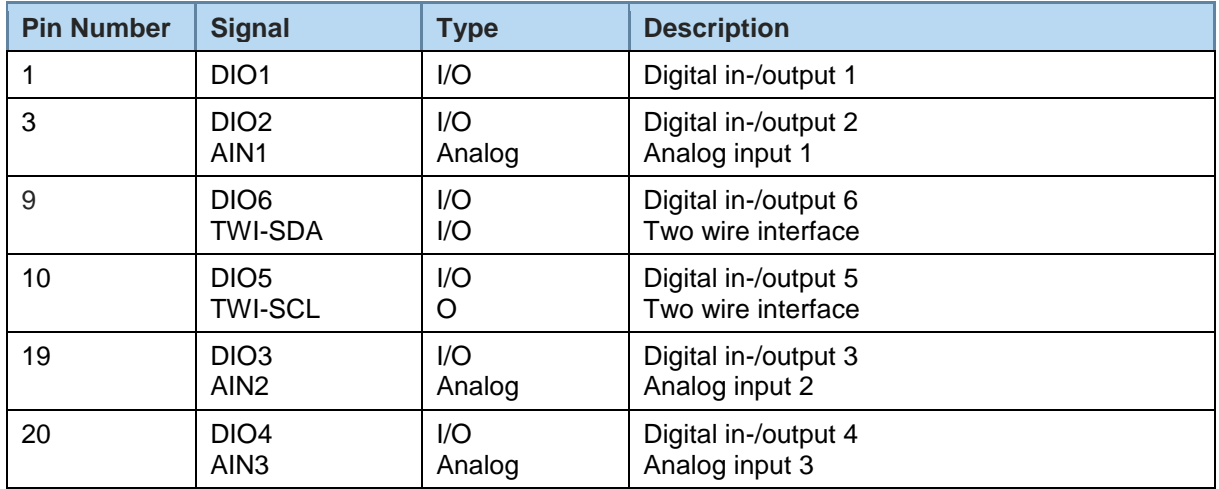

#### **Note: For all other pins which are not listed here see [3.6.3.1](#page-11-6) [LoRa+Bluetooth.](#page-11-6)**

#### <span id="page-12-0"></span>3.6.4. Jumper J103

Jumper J103 provides the possibility to measure the supply current of the RE866 module. Close the jumper for normal operation.

#### <span id="page-12-1"></span>3.6.5. Jumper J104

Jumper J104 provides the possibility to reset the RE866 module via the RESET button mounted on the RE866 Evaluation Kit board. Close the jumper to connect the RESET button to the RESET pin of the RE866 module.

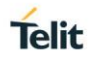

## <span id="page-13-0"></span>3.6.6. Jumper J200

Jumper J200 provides the possibility to select the UART level converter voltage. Set jumper J200 to position 3V3 for originating voltage from RE866 Evaluation Kit board.

## <span id="page-13-1"></span>3.6.7. Jumper J300, 301, 302

Jumpers J300, J301 and J302 provides the possibility to connect the RE866 UART lines to USB UART or EVK2 UART. To connect the RE866 UART lines to USB UART set the jumpers as follows.

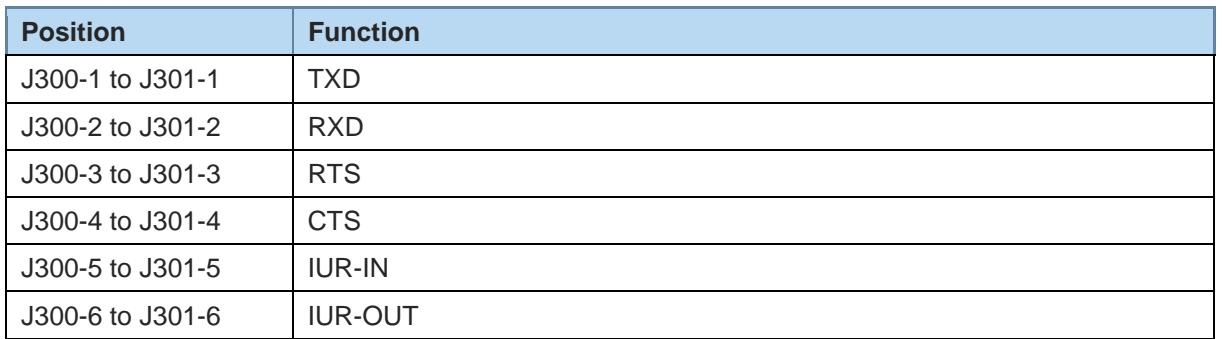

### <span id="page-13-2"></span>3.6.8. Jumper J303

Jumper J303 provides the possibility to select the USB UART level voltage. Set jumper J303 to position 3V3 for originating voltage from RE866 Evaluation Kit board.

#### <span id="page-13-3"></span>3.6.9. Jumper J304

Jumper J304 provides the possibility to select the power source for the RE866 module. Set the jumper to position 1-2 to use 3V3 regular input voltage.

#### <span id="page-13-4"></span>3.6.10. Jumper J305

Jumper J305 provides the possibility to select the 3V3 regular input voltage. Set jumper J305 to position USB to use 3V3 from USB interface.

#### <span id="page-14-0"></span> $3.7.$ Default Configuration

The RE866 Evaluation Kit board is preconfigured for using USB interface.

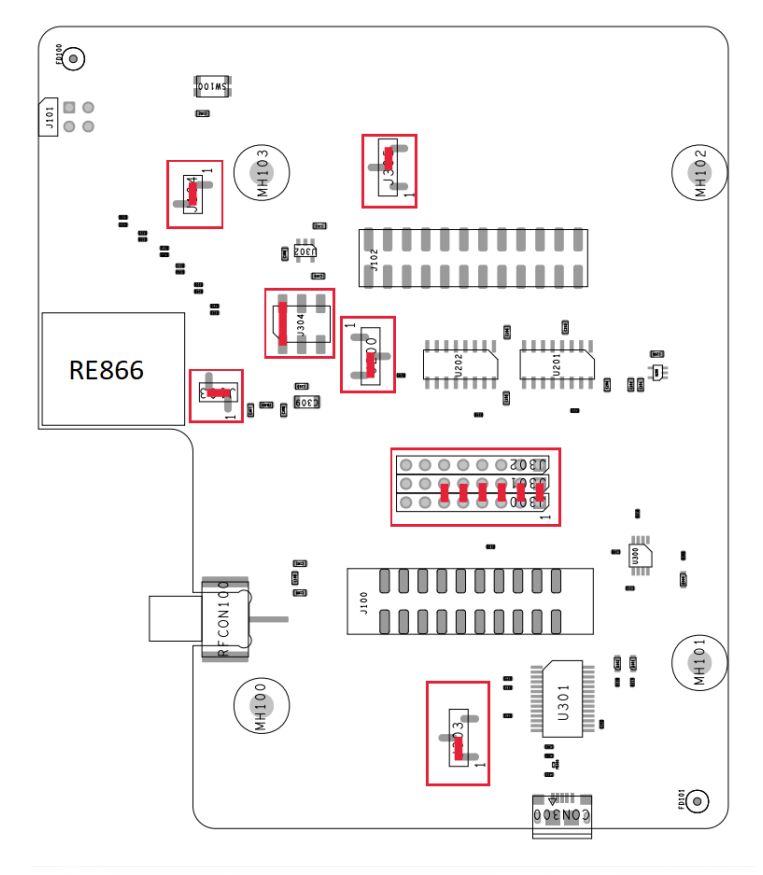

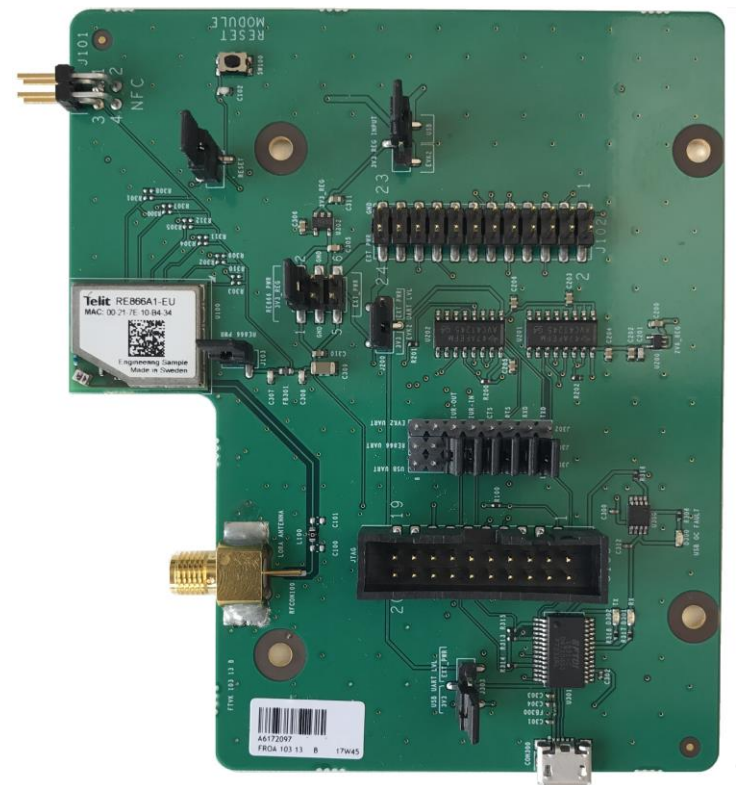

*Figure 3: RE866 Evaluation Kit board default configuration*

# <span id="page-15-0"></span>**4. SCHEMATICS**

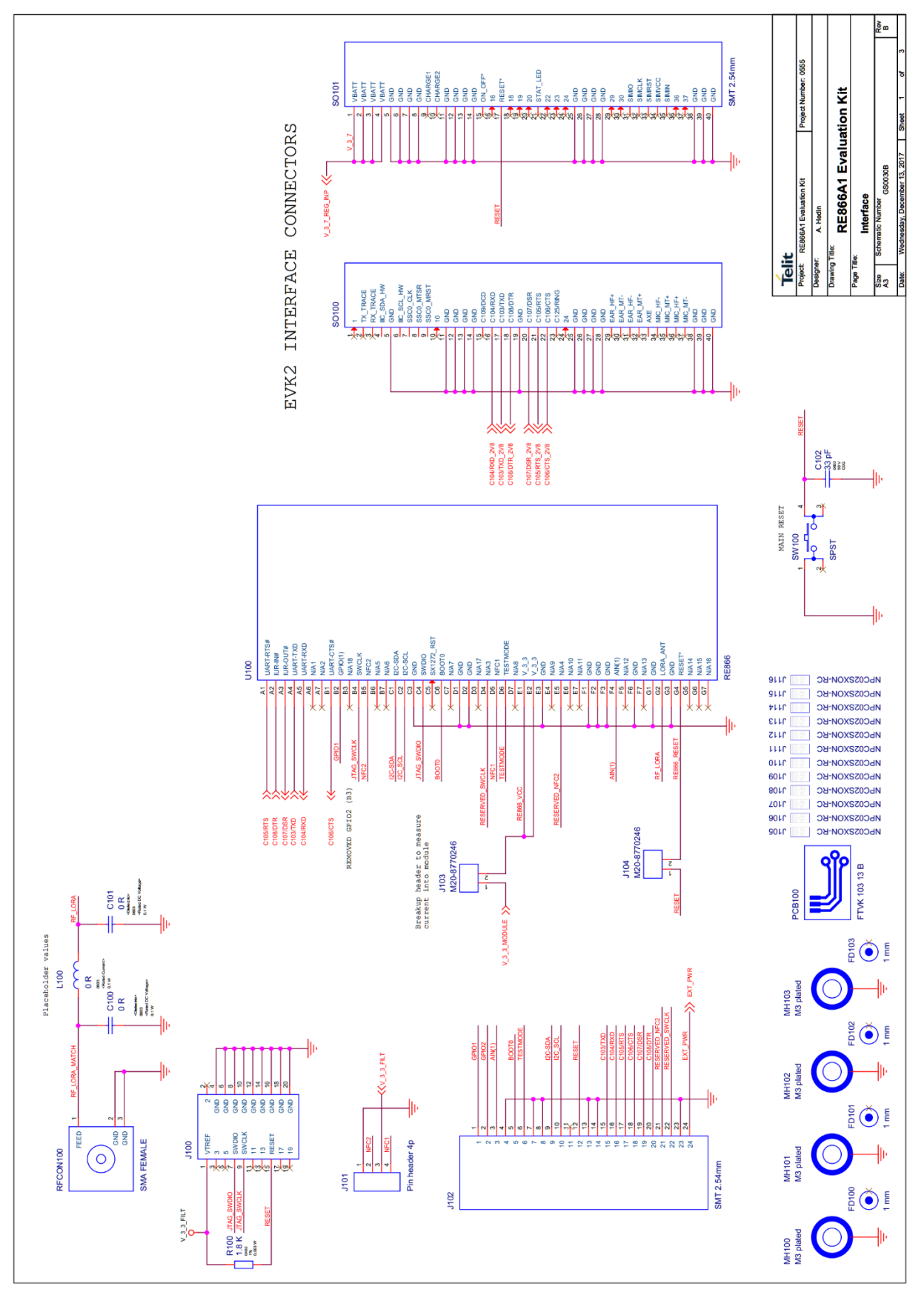

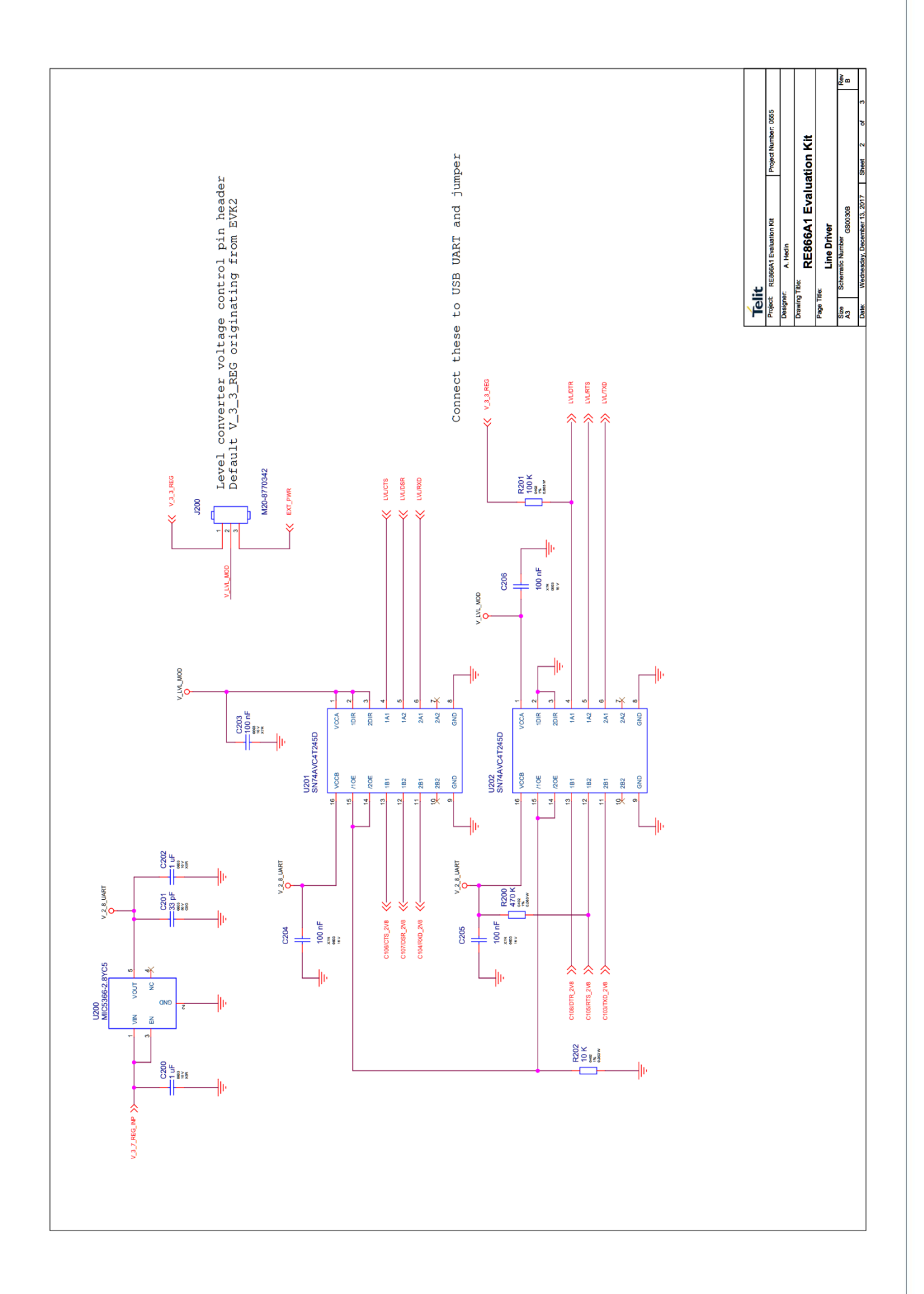

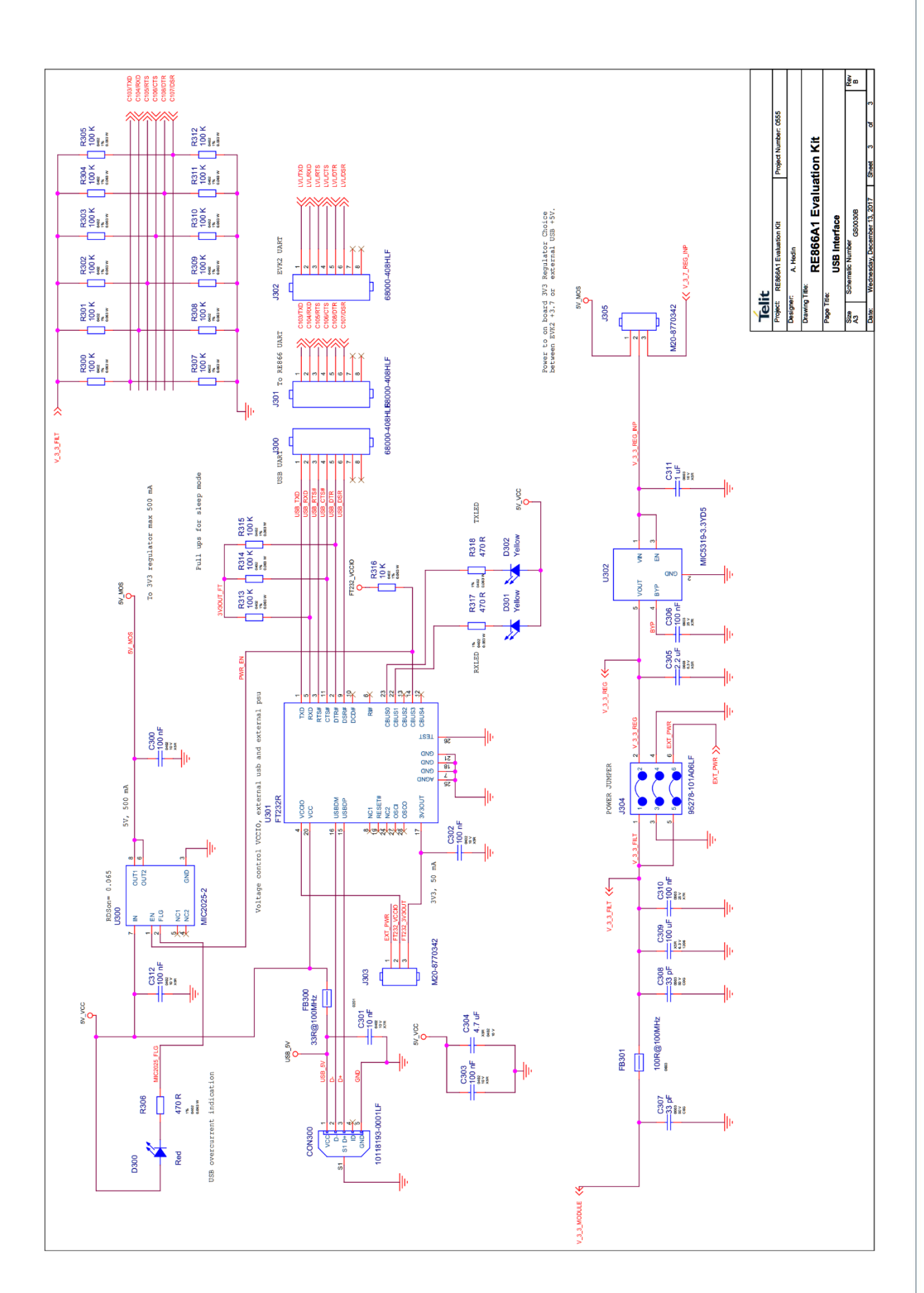

# <span id="page-18-0"></span>**5. PLACEMENT**

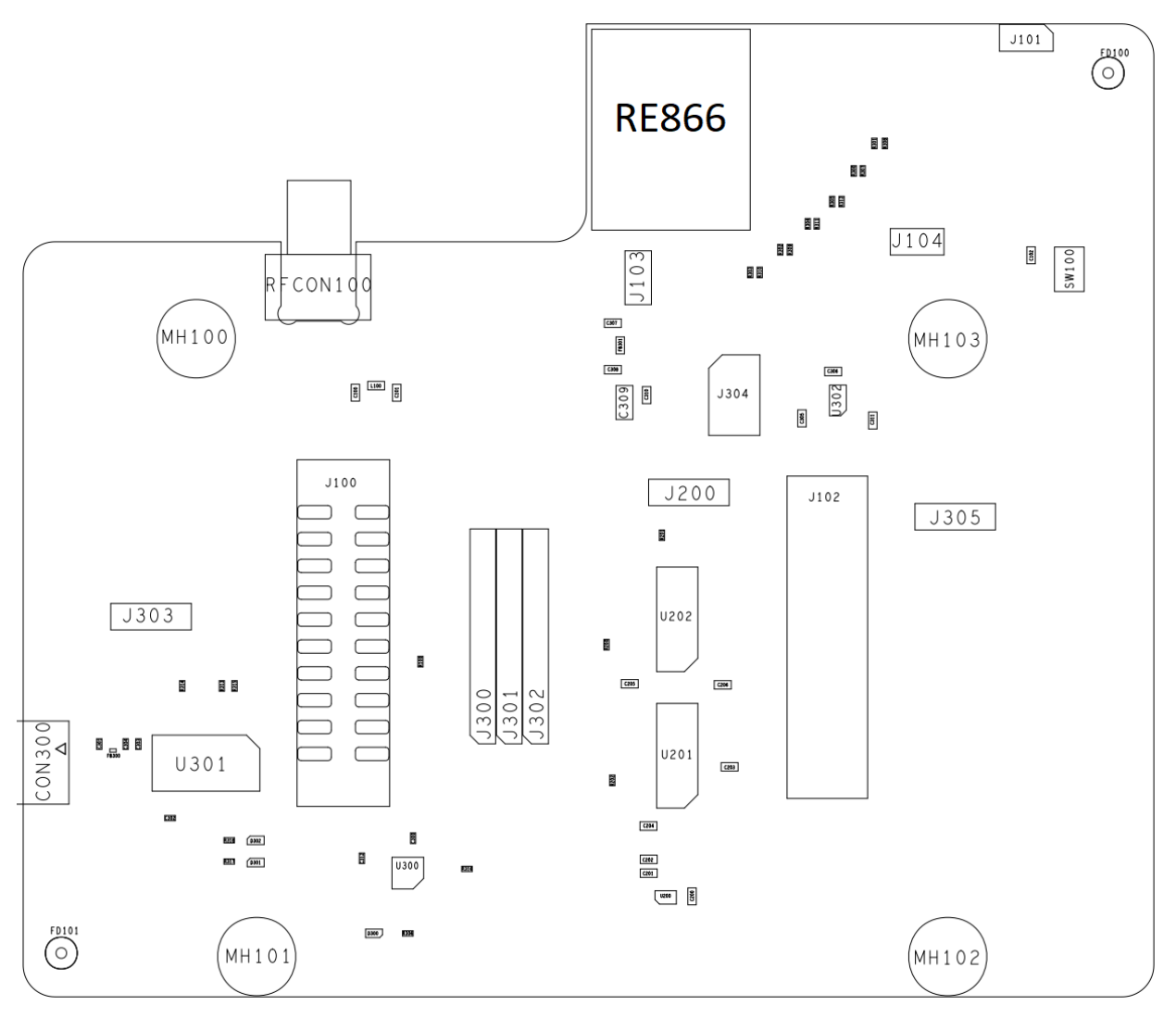

# <span id="page-19-0"></span>**6. SETUP**

#### <span id="page-19-1"></span> $6.1.$ System Requirements

- PC with Windows<sup>®</sup> XP or higher
- 1 free USB port
- Adobe Acrobat® Reader for reading the documentation

#### <span id="page-19-2"></span>62 **Startup**

To install the RE866 Evaluation Kit connect it as follows.

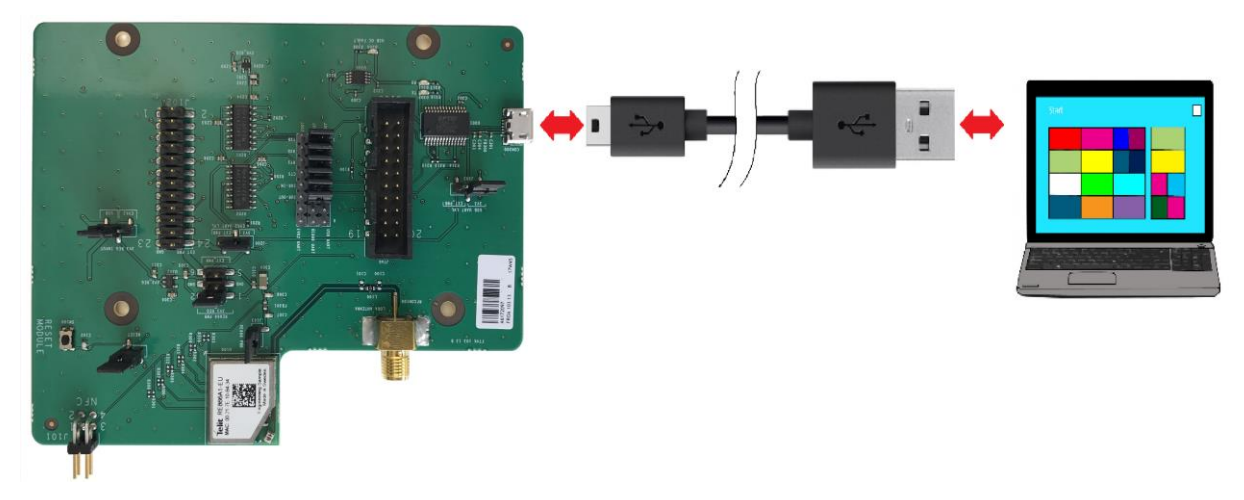

*Figure 4: Connect the RE866 Evaluation Kit board to your PC*

#### <span id="page-19-3"></span> $6.3.$ Installation of the USB Driver

If required download the latest FTDI VCP USB to UART driver from:

## <http://www.ftdichip.com/Drivers/VCP.htm>

Connect the RE866 Evaluation Kit board to a free USB port of a PC and install the USB device drivers by following the instructions of the Windows® Hardware Wizard using the downloaded FTDI VCP USB to UART driver.

The USB connection is used for power supply and for UART communication to a PC over a virtual COM port. This lets you use a terminal emulation program to perform the configuration or to control the RE866 Evaluation Kit.

You may use the Telit AT Controller (version 3.4.11 or higher) to communicate with the RE866 Evaluation Kit. The Telit AT Controller is available in the download zone.

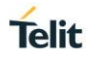

# <span id="page-20-0"></span>**7. USAGE OF THE RE866 EVALUATION KIT**

#### <span id="page-20-1"></span> $7.1.$ Configuration of the RE866 Evaluation Kit

If the RE866 Evaluation Kit is correctly connected to the PC, the Telit AT Controller (or any other terminal emulation program) can be used to read and modify the configuration settings.

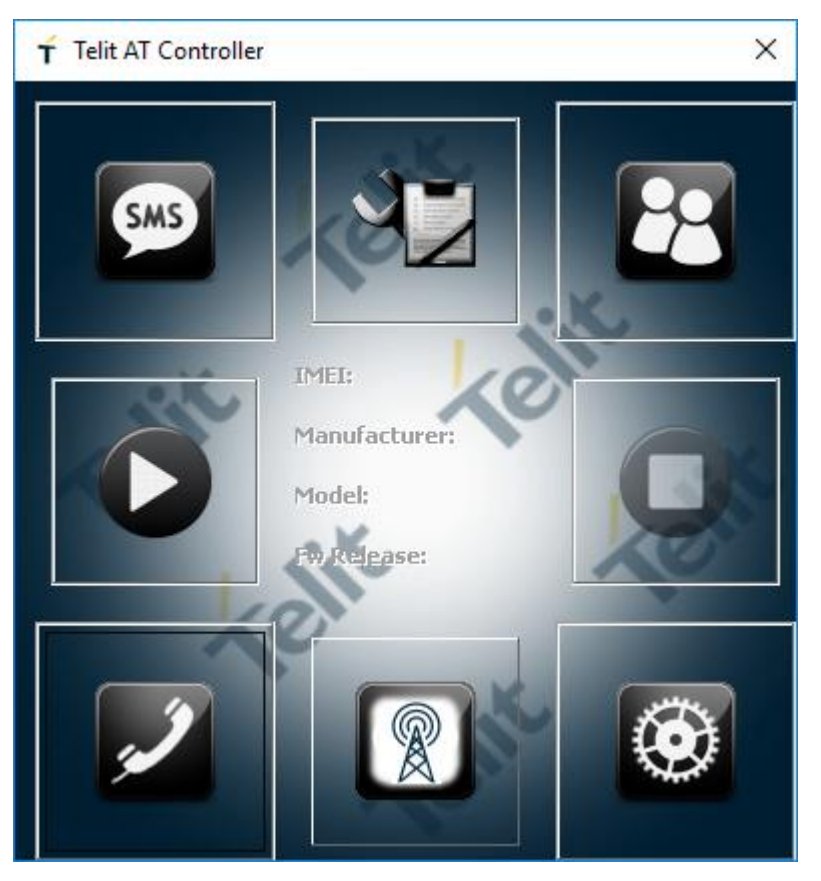

*Figure 5: Telit AT Controller main menu*

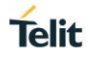

As shipped by the factory, the RE866 Evaluation Kit works at 115,200 bps, using the 8N1 data format (8 data bits, no parity, 1 stop bit) and hardware flow control active. Please configure the Telit AT Controller accordingly. Select the COM port the RE866 Evaluation Kit is connected to (COM7 in the example below).

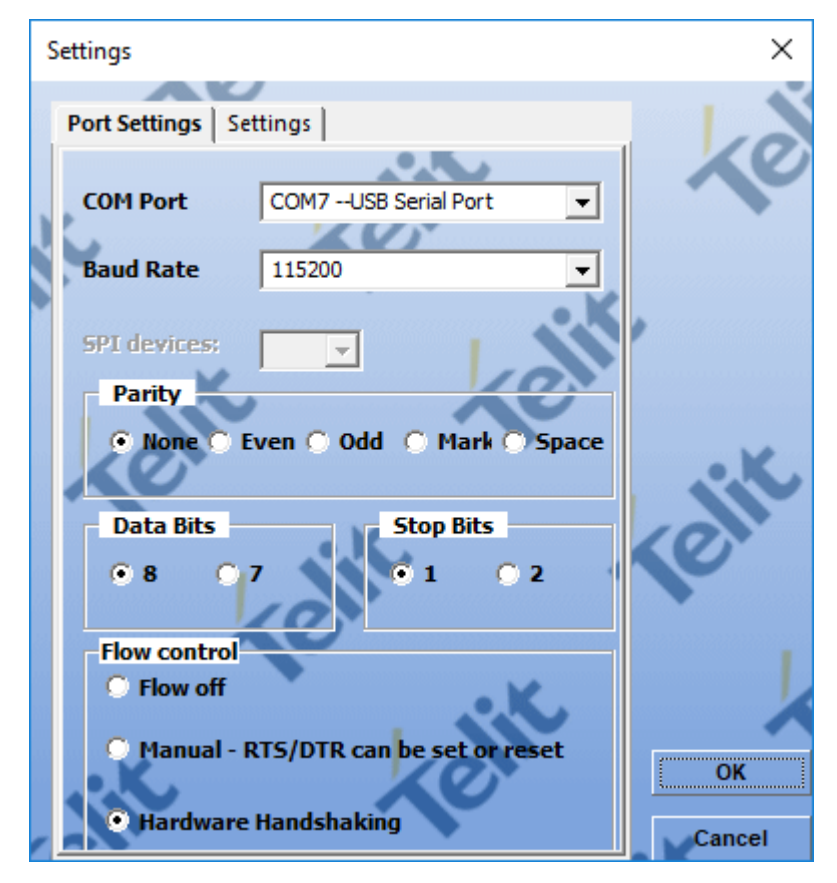

*Figure 6: Telit AT Controller settings*

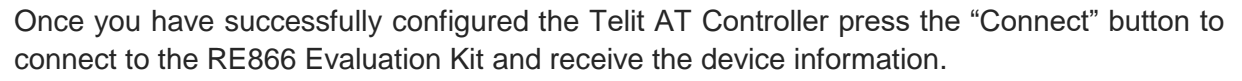

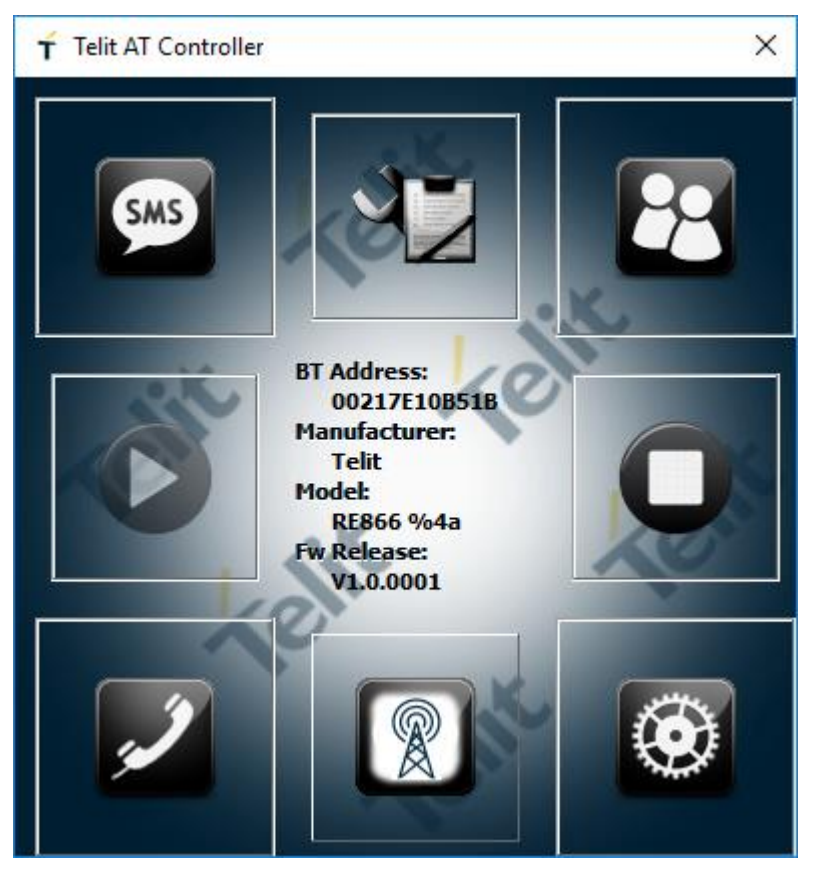

*Figure 7: Telit AT Controller device information*

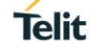

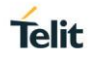

Now you can start the AT Terminal to communicate with the RE866 Evaluation Kit using AT commands (e.g. set the local device name with at+bname=test123).

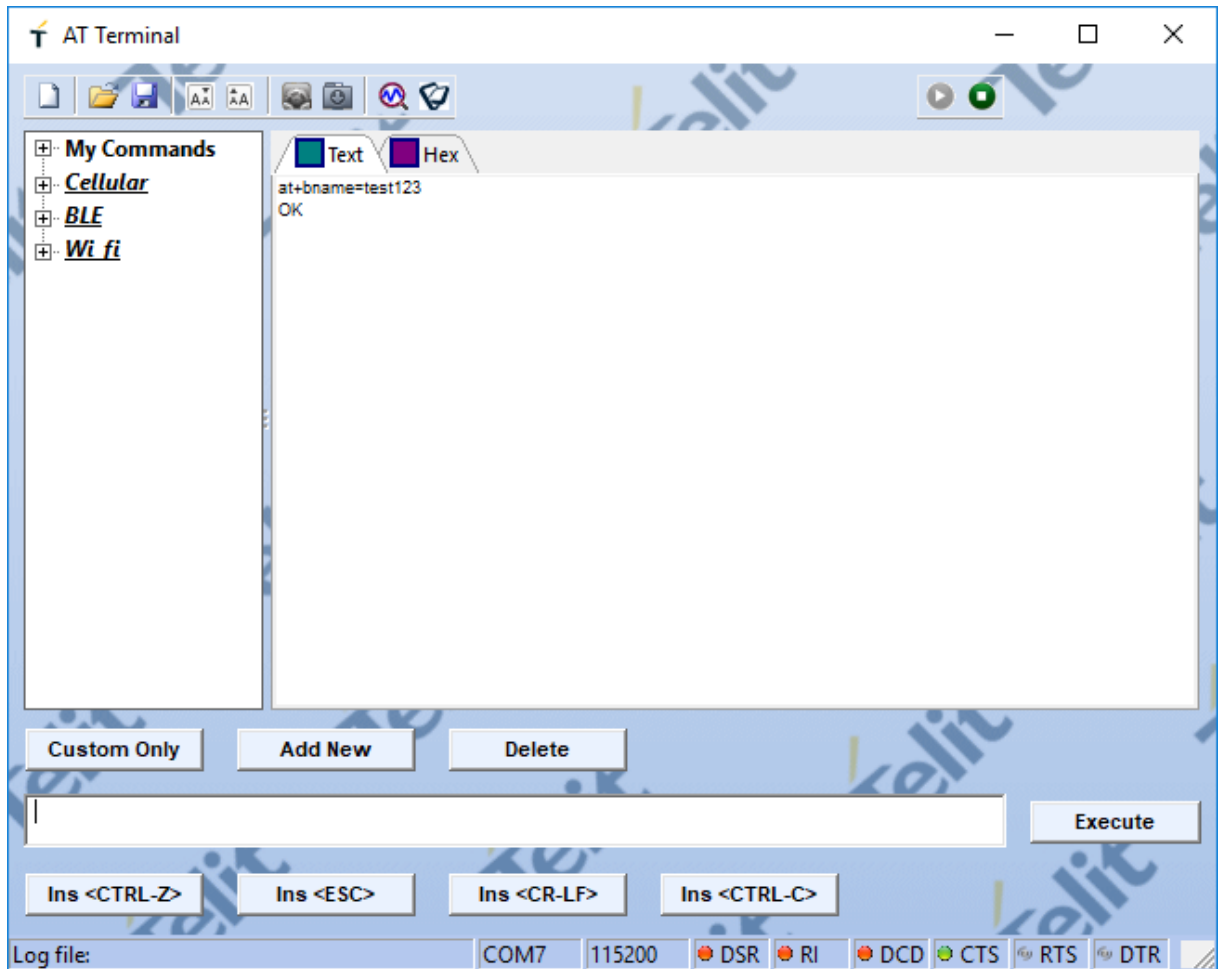

*Figure 8: AT Terminal communication*

For a more detailed description of the AT commands used for this purpose, please consult our RE866 AT Command Reference [2].

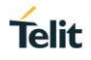

#### <span id="page-24-0"></span> $7.2.$ LoRa Connection using Multitech Gateway

First you need to configure the network server. In the example below a MultiTech Conduit gateway is used. For the purposes of this guide, we assume that you have completed the initial hardware setup of the MultiTech Conduit gateway, the required LoRa mCard and the Ethernet connection as explained by MultiTech in their supporting materials.

When this is complete, you must configure the MultiTech gateway network server as follows:

- Log in to the LoRa Network Server Configuration panel **(Setup > LoRa network server)**
- Configure the server by doing the following:
	- o Tick Public
	- o Set the Network EUI to e.g. **0123456789abcdef**
	- o Set the Network Key dropdown to **Key**
	- o Set the Key text field to e.g. **0123456789abcdef0123456789abcdef**

Now that you have configured the network server you have to set the same parameter in the module as configured in the gateway.

Network ID is the AppEUI that you can set with the following AT command:

[TX] AT+LAPPEUI=0123456789abcdef<CR>

[RX] AT+LAPPEUI=0123456789abcdef<CR> <CR><LF>

The network key is the AppKey that you can set with the following AT command:

- [TX] AT+LAPPKEY=0123456789abcdef0123456789abcdef<CR>
- [RX] AT+LAPPKEY=0123456789abcdef0123456789abcdef<CR> <CR><LF>

After that we need to set the activation as OTAA with the following command:

- [TX] AT+LJOINM=1<CR> [RX] AT+LJOINM=1<CR>
- $<$ CR $>$  $<$ LF $>$

Now the module is ready to join the network. But before it, disable the BT advertising with the AT command:

[TX] AT+LEADE=3<CR> [RX] AT+LEADE=3<CR>  $<$ CR $>$  $<$ LF $>$ 

Now let's join the network.

- [TX] AT+LJOINNET<CR>
- [RX] AT+LJOINNET<CR>  $<$ CR $>$  $<$ LF $>$  OK<CR><LF> DL,JOIN\_SUCCESS<CR><LF>

As shown if success you will get JOIN SUCCESS message otherwise JOIN FAIL or timeout.

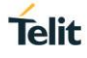

## Now you can send data with:

[TX] AT+LSENDDATA=1234,1<CR> [RX] AT+LSENDDATA=1234,1<CR>  $<$ CR $>$  $<$ LF $>$  OK<CR><LF> DL,ACK<CR><LF>

In case the gateway will send data to the node you can have also:

```
[TX] AT+LSENDDATA=1234,1<CR>
[RX] AT+LSENDDATA=1234,1<CR>
     <CR><LF>
      OK<CR><LF>
     DL, ACK, DATA<CR><LF>
```
Where you can see also the DATA indication that mean that the server send data to the module and you can read with the following command.

```
[TX] AT+LGETDATA<CR>
[RX] AT+LGETDATA<CR>
     <CR><LF>
      +LGETDATA:1234,-64,27,1<CR><LF>
     <CR><LF>
```
In this case the data sent by the server was 1234.

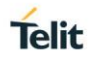

#### <span id="page-26-0"></span> $7.3.$ Bluetooth Connection with Telit "Terminal IO Utility" App

Telit provides the "Terminal IO Utility" App for iOS and Android which can be used to establish a Bluetooth Low Energy connection from a smartphone to the RE866 Evaluation Kit.

The following QR-Codes provide the link to download the "Terminal IO Utility".

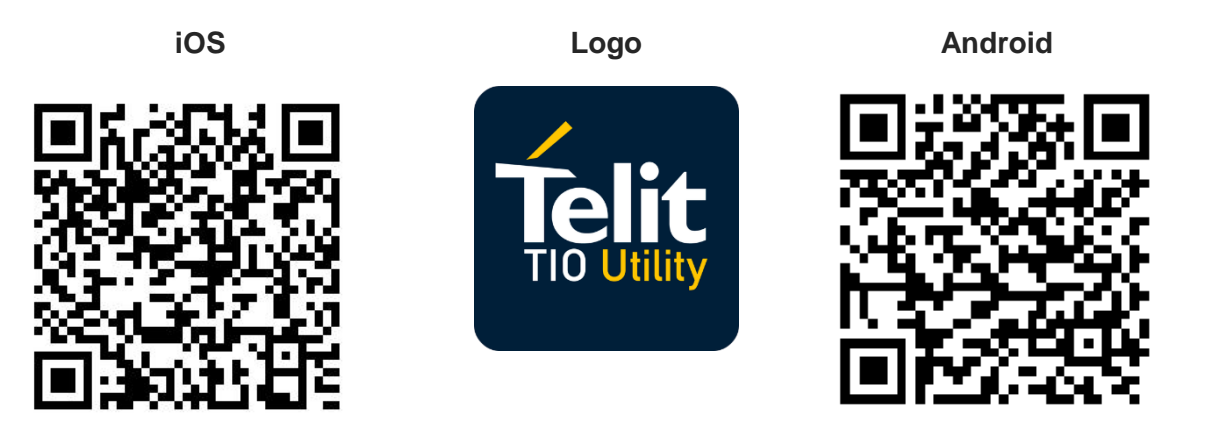

The "Terminal IO Utility" App allows the user to connect to Terminal I/O peripheral devices and exchange data providing a simple terminal emulation.

Please find below an example using the "Terminal IO Utility" App for iOS:

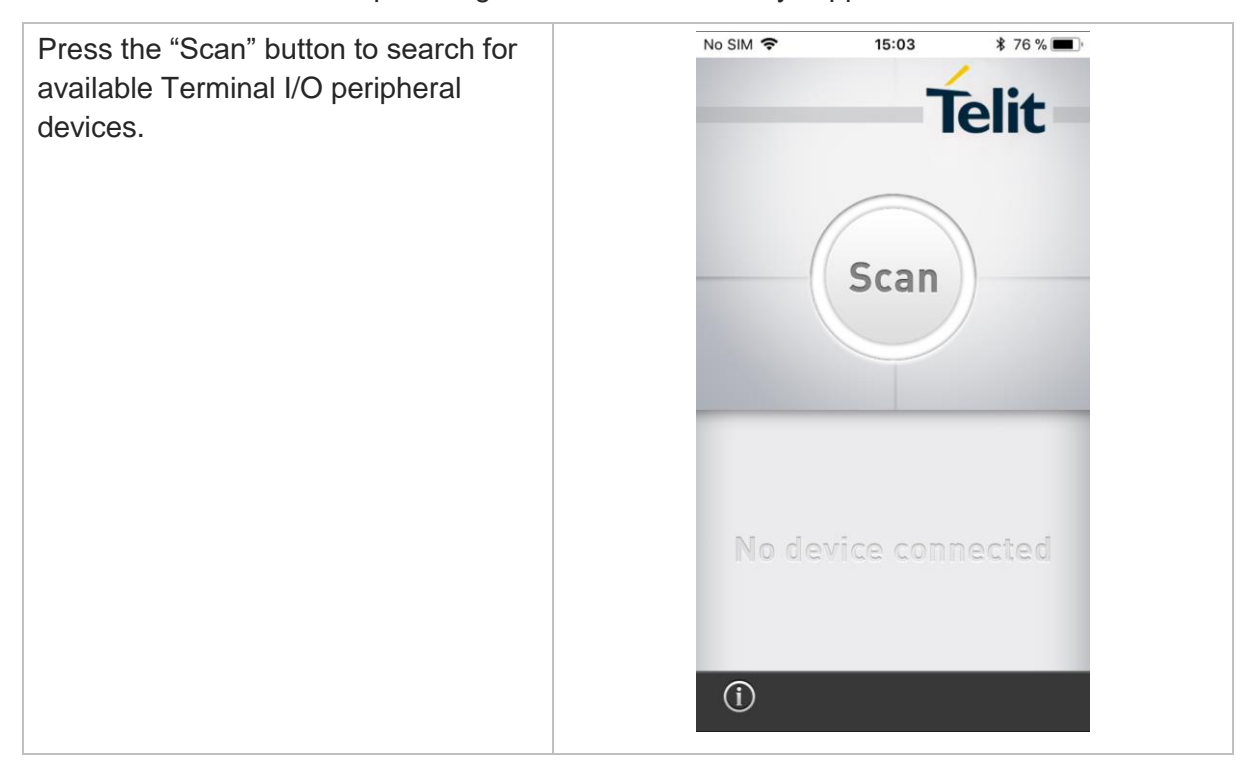

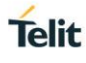

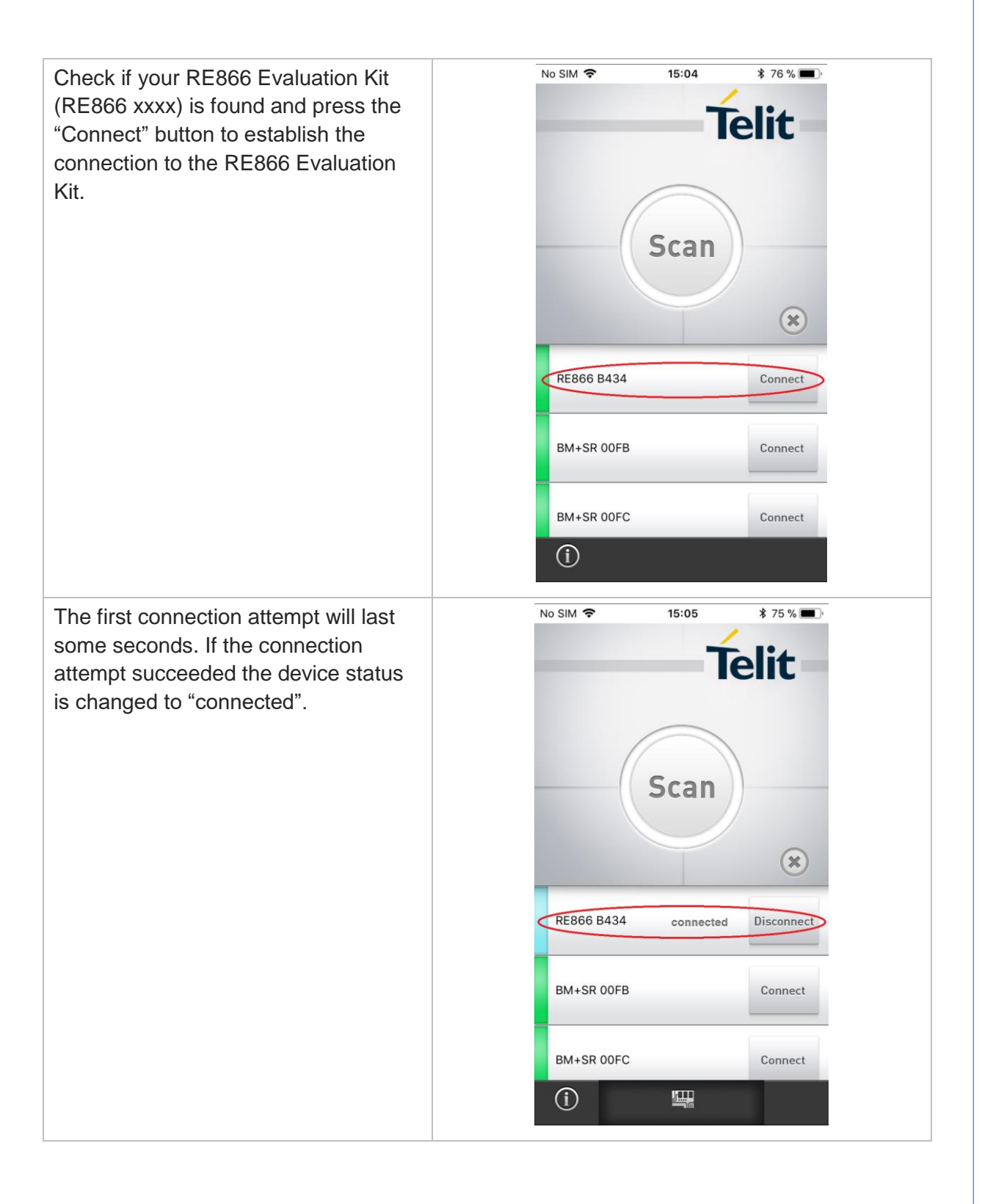

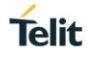

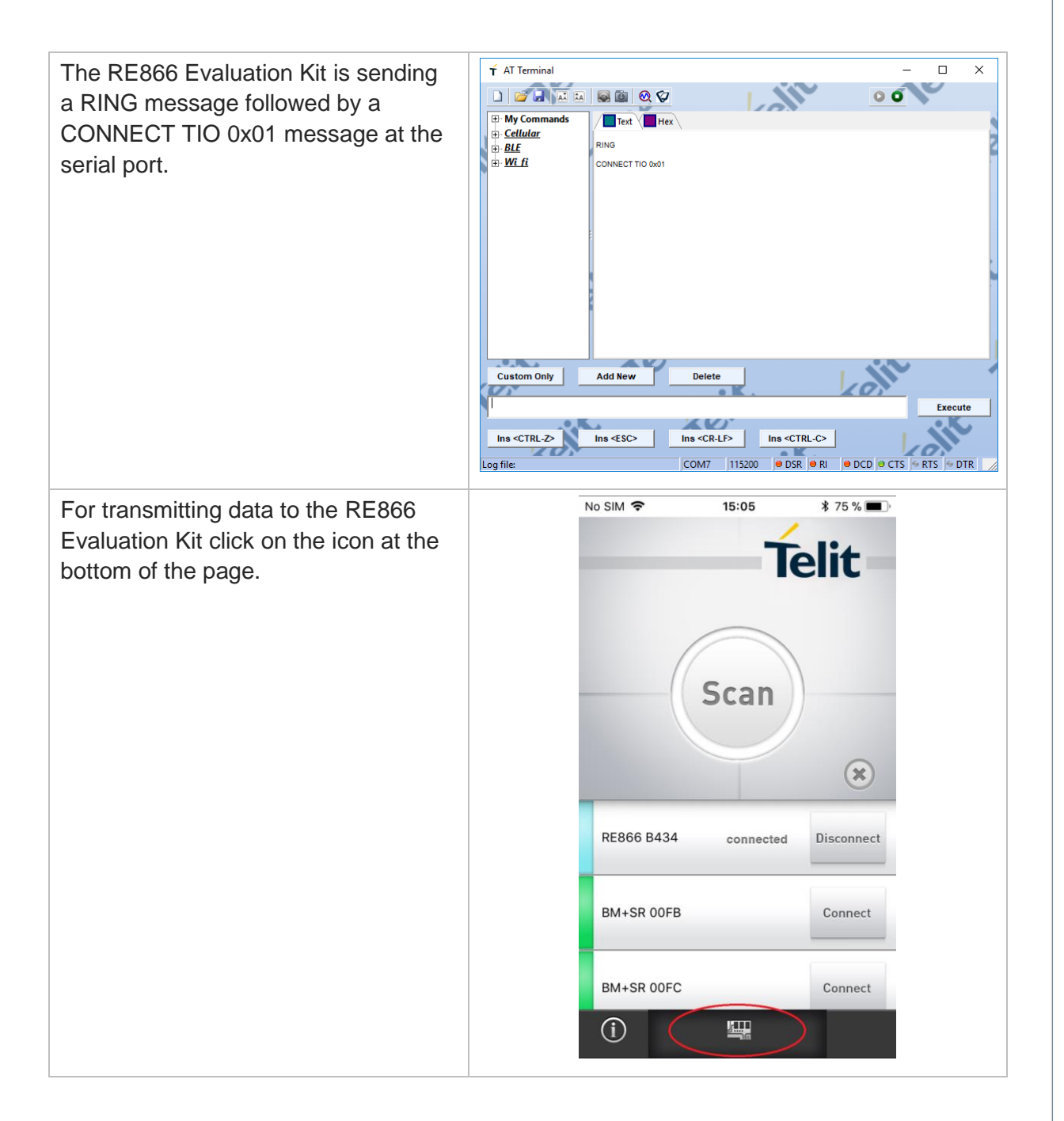

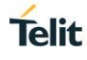

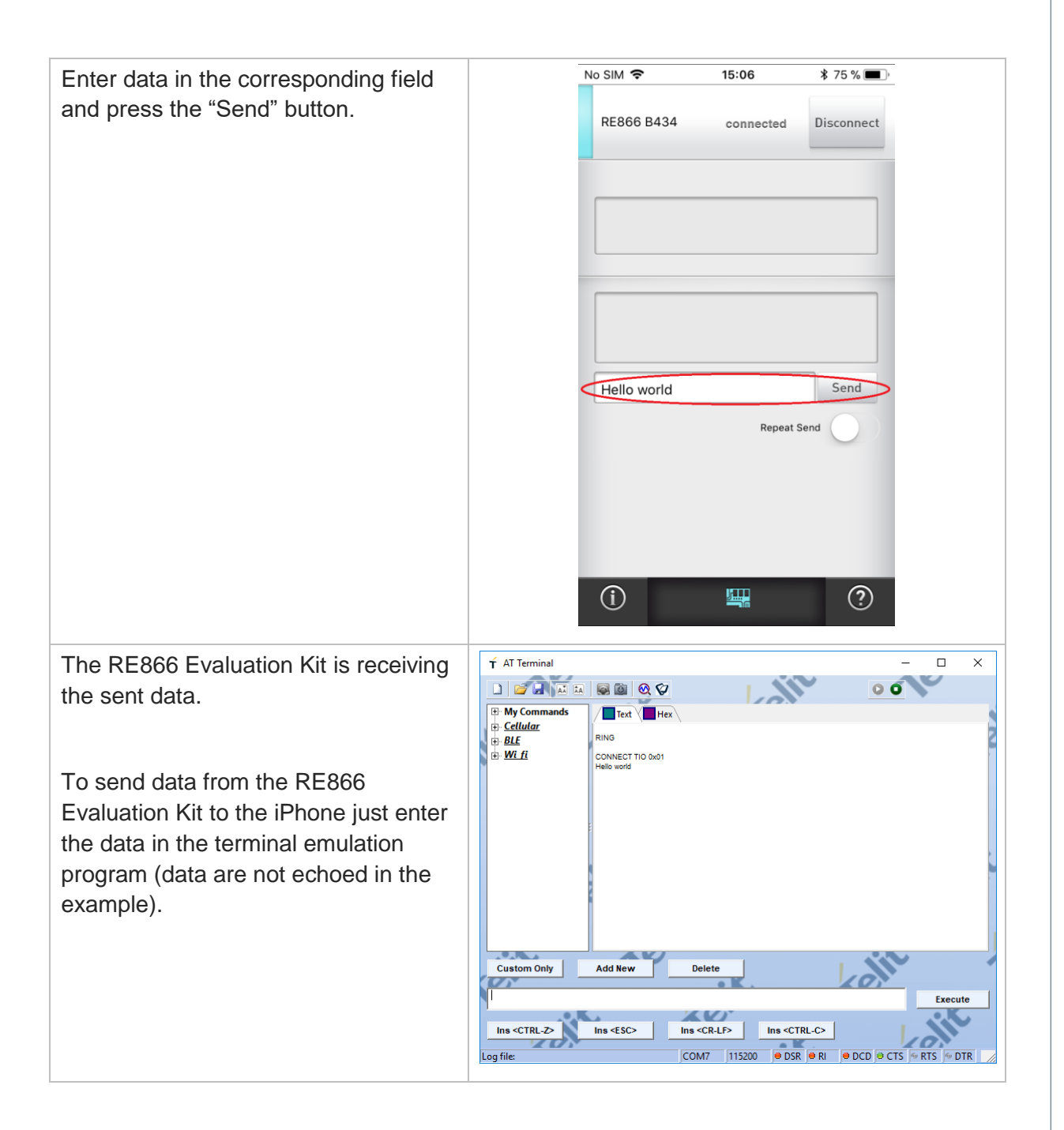

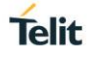

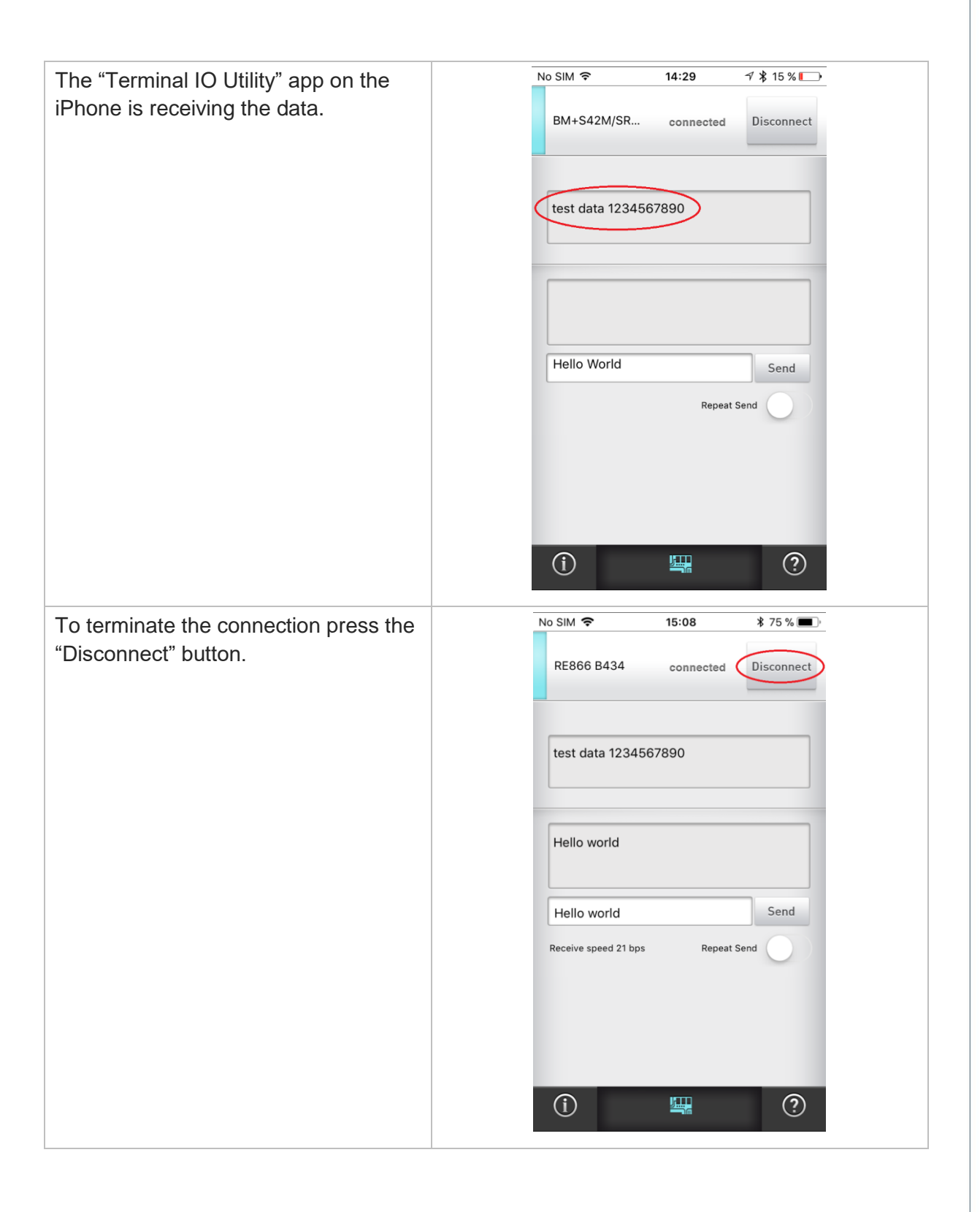

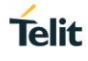

 $\overrightarrow{\mathsf{T}}$  AT Terminal Ξ  $\frac{1}{\Box}$  $\overline{\mathbf{x}}$ After the connection is terminated the  $00<sup>1</sup>$ LAP  $\begin{array}{|c|c|c|c|c|}\hline \multicolumn{1}{|c|}{\textbf{A}}&\multicolumn{1}{|c|}{\textbf{A}}&\multicolumn{1}{|c|}{\textbf{A}}&\multicolumn{1}{|c|}{\textbf{A}}&\multicolumn{1}{|c|}{\textbf{A}}&\multicolumn{1}{|c|}{\textbf{A}}&\multicolumn{1}{|c|}{\textbf{A}}&\multicolumn{1}{|c|}{\textbf{A}}&\multicolumn{1}{|c|}{\textbf{A}}&\multicolumn{1}{|c|}{\textbf{A}}&\multicolumn{1}{|c|}{\textbf{A}}&\multic$ RE866 Evaluation Kit is sending a NO E My Commands<br>
F My Commands<br>
F <u>BLE</u><br>
F <u>Wi fi</u> Text Hex CARRIER 0x01 message.**RING** CONNECT TIO 0x01<br>Hello world<br>NO CARRIER 0x01 Custom Only Add New **Lay** Delete  $\boldsymbol{\Lambda}$ Execute Ins <CR-LF> Ins <CTRL-C> <u>Insecrete Insecrete</u><br>
COM7 | 115200 | © DSR | © R | © DCD | © CTS | © RTS | © DTR  $\frac{1}{\ln s}$  <ESC> Ins <CTRL-Z>  $\mathbf{z}$ Log file

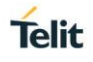

# <span id="page-32-0"></span>**8. FIRMWARE UPDATE**

The firmware of the RE866 Evaluation Kit can be updated via the local UART interface by using the Telit IoT Updater tool or over the air.

#### <span id="page-32-1"></span> $8.1.$ Telit IoT Updater

The Telit IoT Updater is a Windows™ program that contains the firmware and uses a PC with a serial port for the update. The file name of the executable program consists of version and patch information.

Please follow the instructions below for updating the firmware:

- Set BOOT0 pin to high level  $(V_{cc})$  to activate the bootloader at start-up (connect jumper J102 pin 5 to jumper J304 pin 5)
- Connect the RE866 Evaluation Kit to the USB port of a PC (make sure the FTDI VCP USB to UART driver is already installed).
- Start the RE866 xxx FWupdate.exe program.

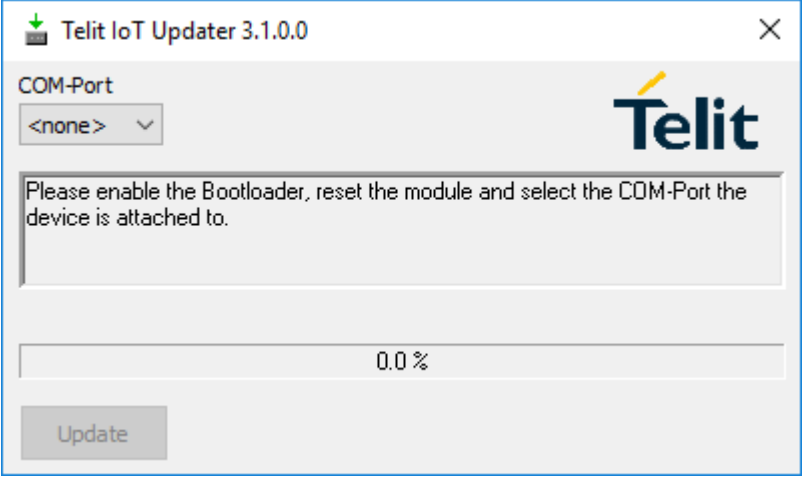

• Select the COM port the RE866 Evaluation Kit is connected to and press the "Update" button.

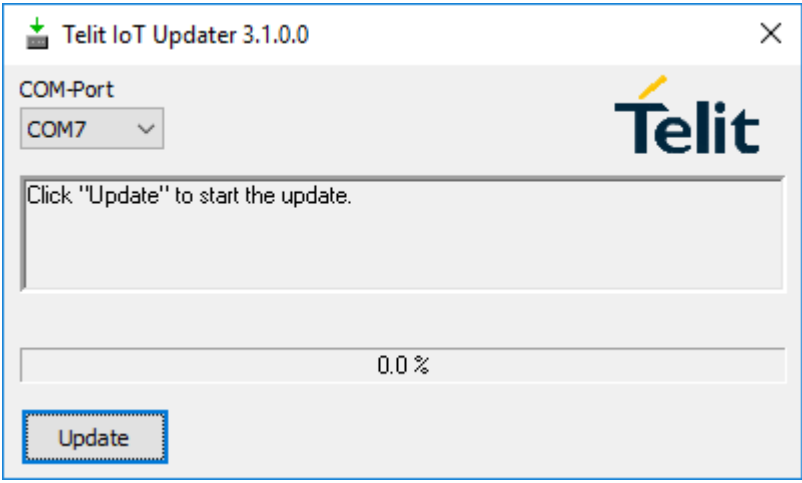

• The firmware will be uploaded.

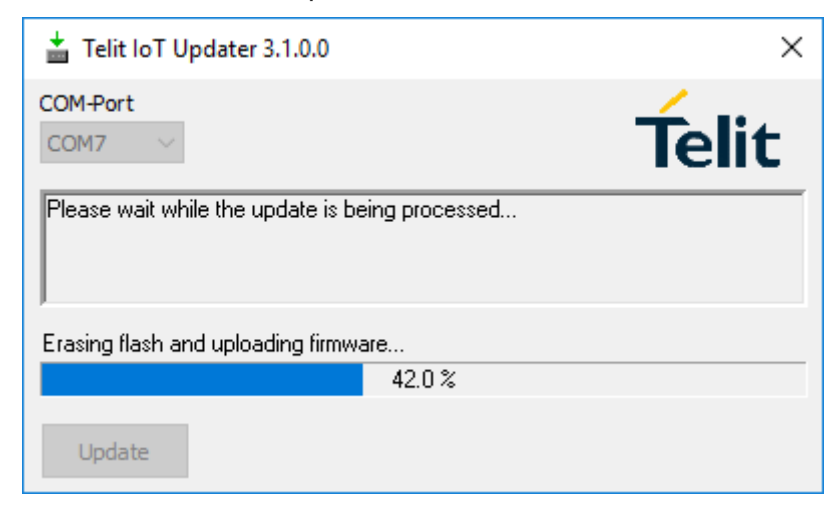

• After the update is completed click the "Finish" button.

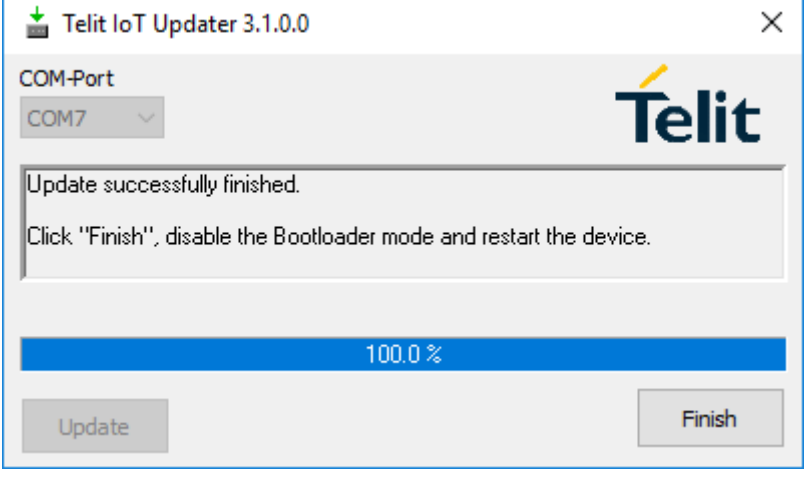

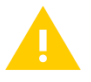

Do not disconnect the device while the update is in progress, otherwise the update will fail and has to be repeated. In case it is not possible to update the module please contact the Telit support [\(mailto:ts-srd@telit.com\)](mailto:ts-srd@telit.com).

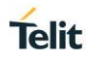

#### <span id="page-34-0"></span> $8.2.$ Firmware Update Over The Air (OTA)

The RE866 Evaluation Kit supports firmware update over the air. The firmware update over the air can be performed by using the Nordic nRF ToolBox app available for iOS and Android or by using the Nordic Master Control Panel and the corresponding Nordic Bluetooth hardware.

The firmware over the air update will be enabled with the commands below:

- AT+DFUMODE=2
- AT+DFUSTART

After sending the AT+DFUSTART command the RE866 Evaluation Kit is visible in the air as "RE866DFU" (name configured with command AT+DFUNAME) for a time period of 2 minutes. If no firmware update is performed during this time the RE866 Evaluation Kit will continue with normal operation.

The following chapter describes the firmware over the air update by using the Nordic nRF Toolbox app on Android.

## <span id="page-34-1"></span>8.2.1. OTA Firmware Update using Nordic nRF Toolbox on Android

Make sure the RE866 Evaluation Kit has already activated the firmware over the air update.

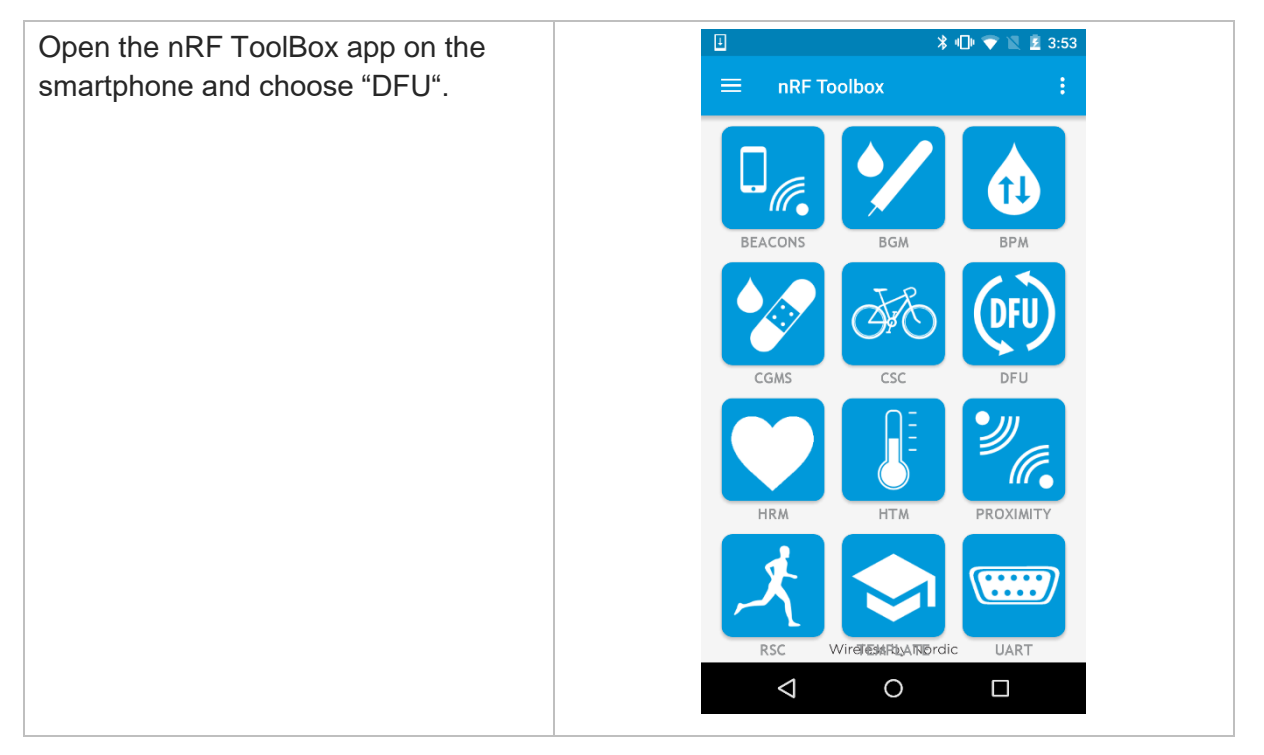

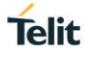

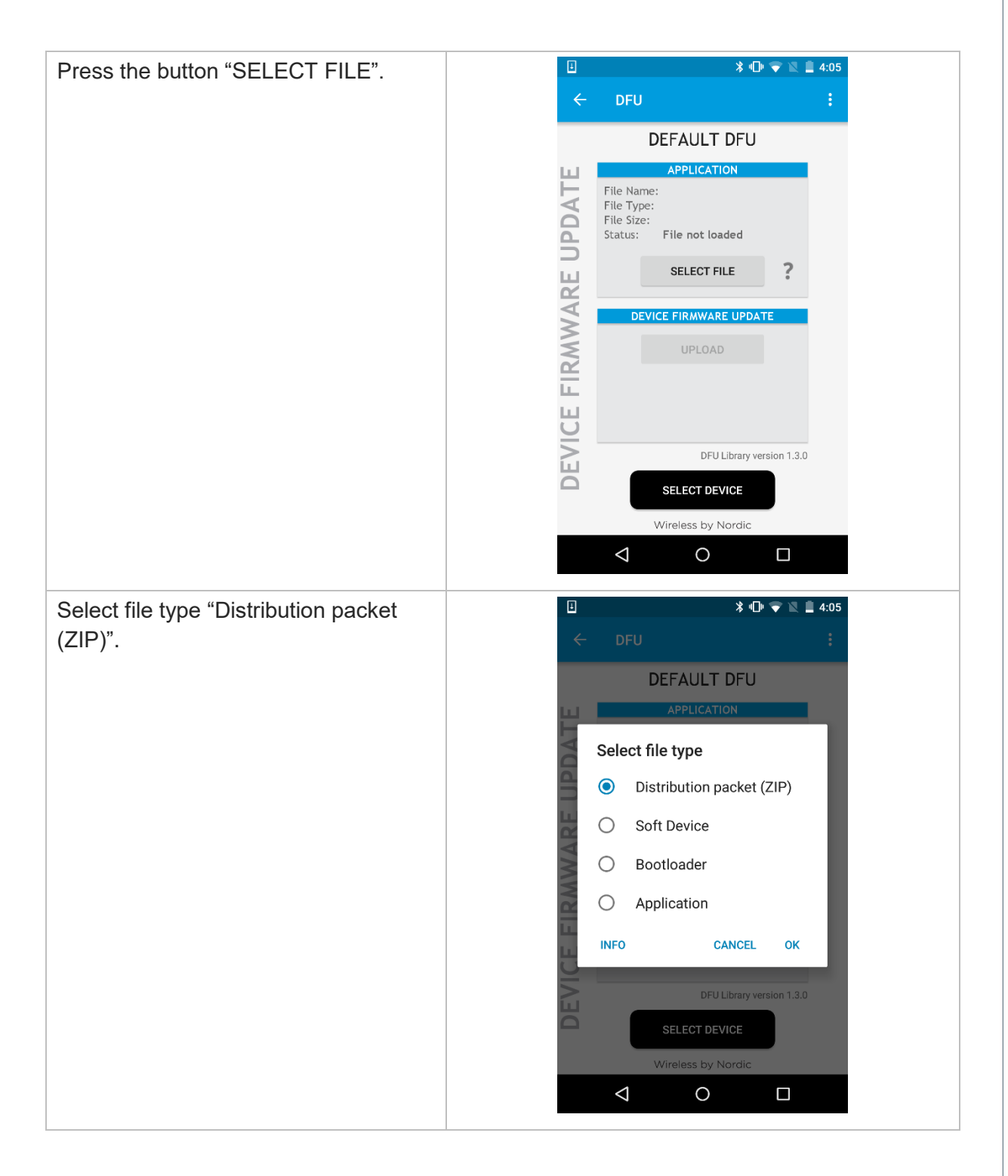

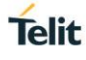

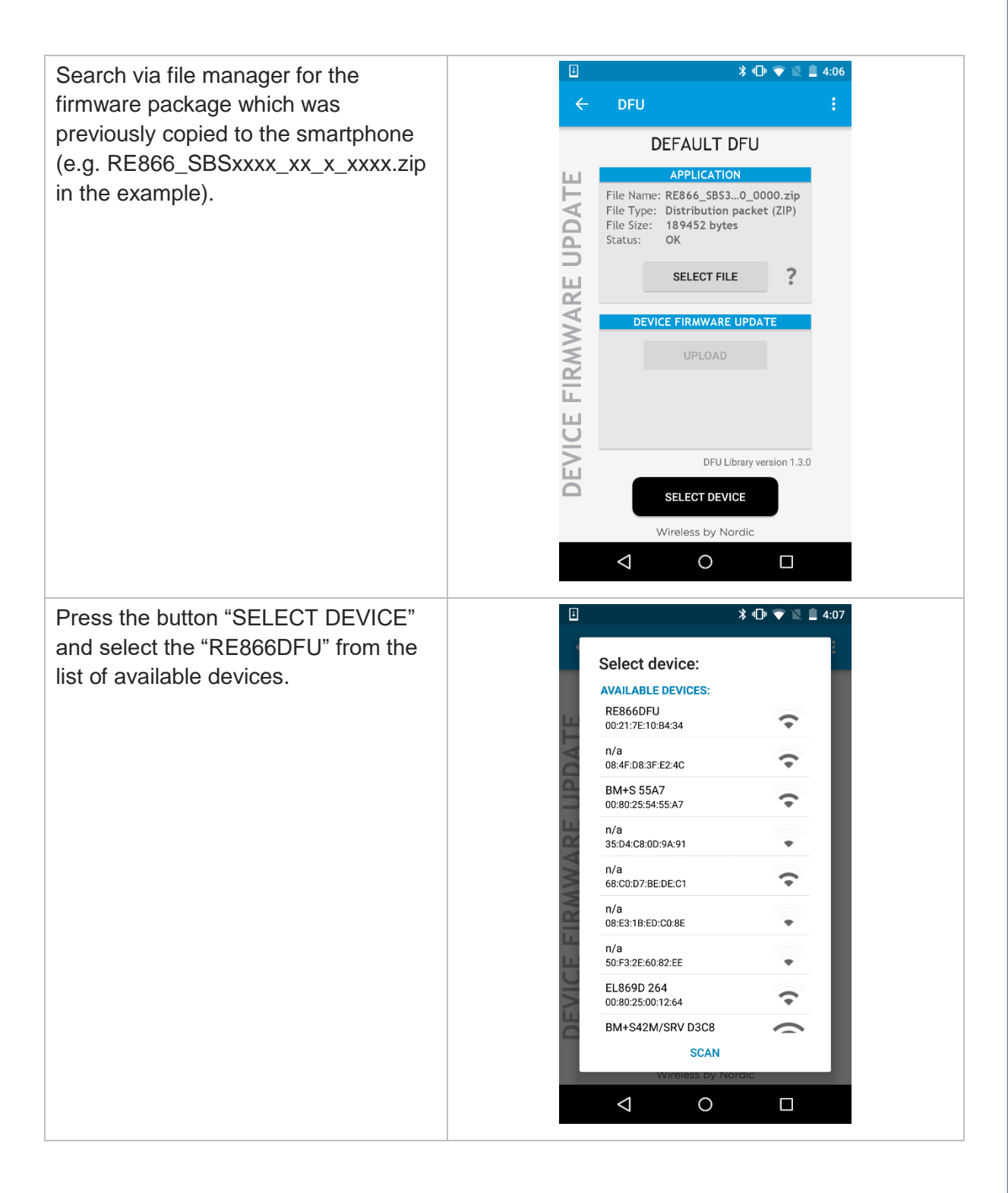

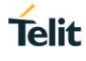

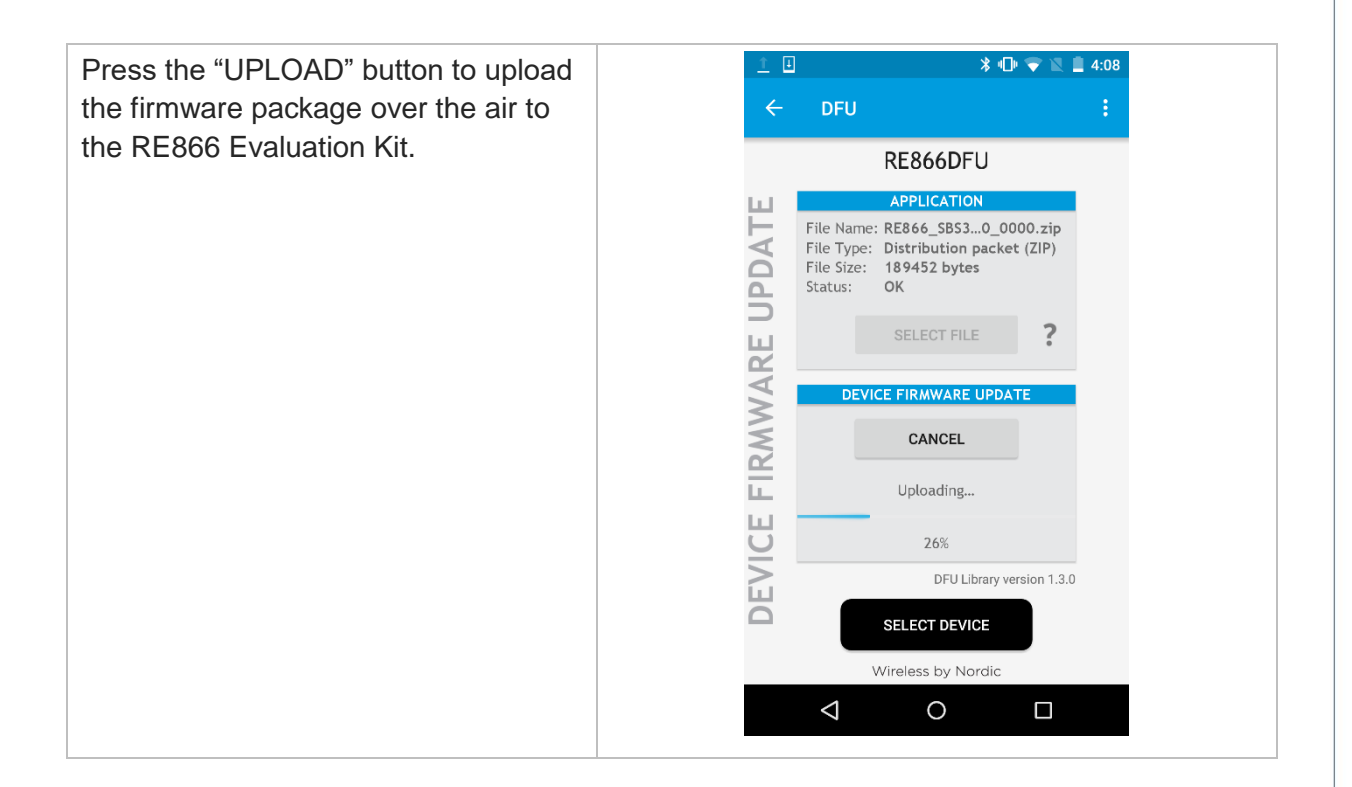

After the file was uploaded successfully the RE866 Evaluation Kit will start with the new firmware.

# <span id="page-38-0"></span>**9. DOCUMENT HISTORY**

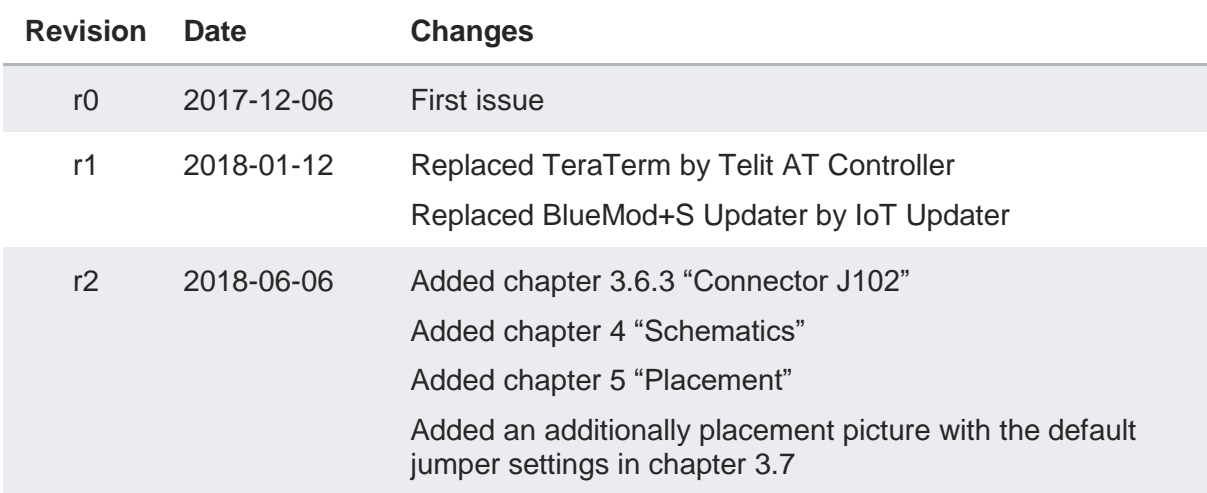

# **SUPPORT INQUIRIES**

Link to www.telit.com and contact our technical support team for any questions related to technical issues.

# www.telit.com

**Telit Communications S.p.A.** Via Stazione di Prosecco, 5/B I-34010 Sgonico (Trieste), Italy

**Telit IoT Platforms LLC** 5300 Broken Sound Blvd, Suite 150 Boca Raton, FL 33487, USA

**Telit Wireless Solutions Inc.** 3131 RDU Center Drive, Suite 135 Morrisville, NC 27560, USA

Telit Wireless Solutions Co., Ltd. 8th Fl., Shinyoung Securities Bld. 6, Gukjegeumyung-ro8-gil, Yeongdeungpo-gu Seoul, 150-884, Korea

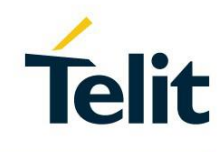

Telit Wireless Solutions Ltd. 10 Habarzel St. Tel Aviv 69710, Israel

**Telit Wireless Solutions** Technologia e Servicos Ltda Avenida Paulista, 1776, Room 10.C 01310-921 São Paulo, Brazil

Telit reserves all rights to this document and the information contained herein. Products, names, logos and designs described herein may in whole or in part be subject to intellectual property rights. The information contained herein is provided "as is". No warranty of any kind, either express or implied, is made in relation to the accuracy, reliability, fitness for a particular please visit www.telit.com